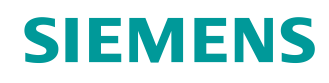

# Learn-/Training Document

Siemens Automation Cooperates with Education (SCE) | Version V15 and higher

**Learn-/Training Document | TIA Portal Module 034-100, Edition 2018** | **Digital Factory, DF FA**

**TIA Portal module 034-100** Basics of FC Programming with SIMATIC IOT2000EDU

**siemens.com/sce**

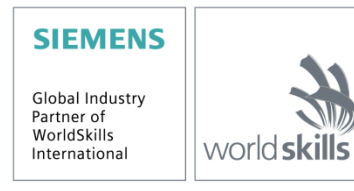

#### **Matching SCE Trainer Packages for these Learn/Training Document**

- **SIMATIC IOT2020 with Intel Quark x1000, 512 MB RAM** Order No.: 124-4037 Can be ordered from RS Components [rs-components.com](http://www.rs-components.com/) • **SIMATIC IOT2040 with Intel Quark x1020 (+Secure Boot), 1 GB RAM**
- Order No.: 6ES7647-0AA00-1YA2
- **SIMATIC IOT2000EDU Software Controller executable on IOT2020 and IOT2040** Order No.: 6ES7671-0LE00-0YB0
- **SIMATIC IO-Shield: SIMATIC IOT2000 Input/Output Module with 5 DI, 2 DO, 2 AI, ARDUINO Shield for IOT2020/2040**
	- Order No.: 6ES7647-0KA01-0AA2
- **3rd Party IO-Shield: IKHDS Power Shield for IOT2020/2040 with 6 DI, 5 DO (RA), 1 DO (PWM), 2 AI, 1 AO**

[Order No.: 100301 Can be ordered from KAFTAN media UG kaftan-media.com/iot2000](http://www.kaftan-media.com/iot2000)

#### **SIMATIC STEP 7 Software for Training**

- **SIMATIC STEP 7 Professional V15 - Single license** Order no.: 6ES7822-1AA05-4YA5
- **SIMATIC STEP 7 Professional V15 - Classroom license (up to 6 users)** Order no.: 6ES7822-1BA05-4YA5
- **SIMATIC STEP 7 Professional V15 - Upgrade license (up to 6 users)** Order no.: 6ES7822-1AA05-4YE5
- **SIMATIC STEP 7 Professional V15 - Student license (up to 20 users)** Order no.: 6ES7822-1AC05-4YA5

#### **Continued education**

For regional Siemens SCE continued education, get in touch with your regional SCE contact: [siemens.com/sce/contact](http://www.siemens.de/contact)

#### **Additional information regarding SCE**

[siemens.com/sce](http://www.siemens.com/sce)

#### **Information regarding use**

The SCE Learn-/Training Document for the integrated automation solution Totally Integrated Automation (TIA) was prepared for the program "Siemens Automation Cooperates with Education (SCE)" specifically for training purposes for public educational facilities and R&D institutions. Siemens AG does not guarantee the contents.

This document is to be used only for initial training on Siemens products/systems, which means it can be copied in whole or part and given to those being trained for use within the scope of their training. Circulation or copying this Learn-/Training Document and sharing its content is permitted within public training and advanced training facilities for training purposes.

Exceptions require written consent from the Siemens AG contact person: Roland Scheuerer roland.scheuerer@siemens.com.

Offenders will be held liable. All rights including translation are reserved, particularly if a patent is granted or a utility model or design is registered.

Use for industrial customer courses is explicitly not permitted. We do not consent to commercial use of the Learn-/Training Document.

We would like to thank Michael Dziallas Engineering and all those involved for their support in creating this SCE Learn-/Training Document.

# **Table of contents**

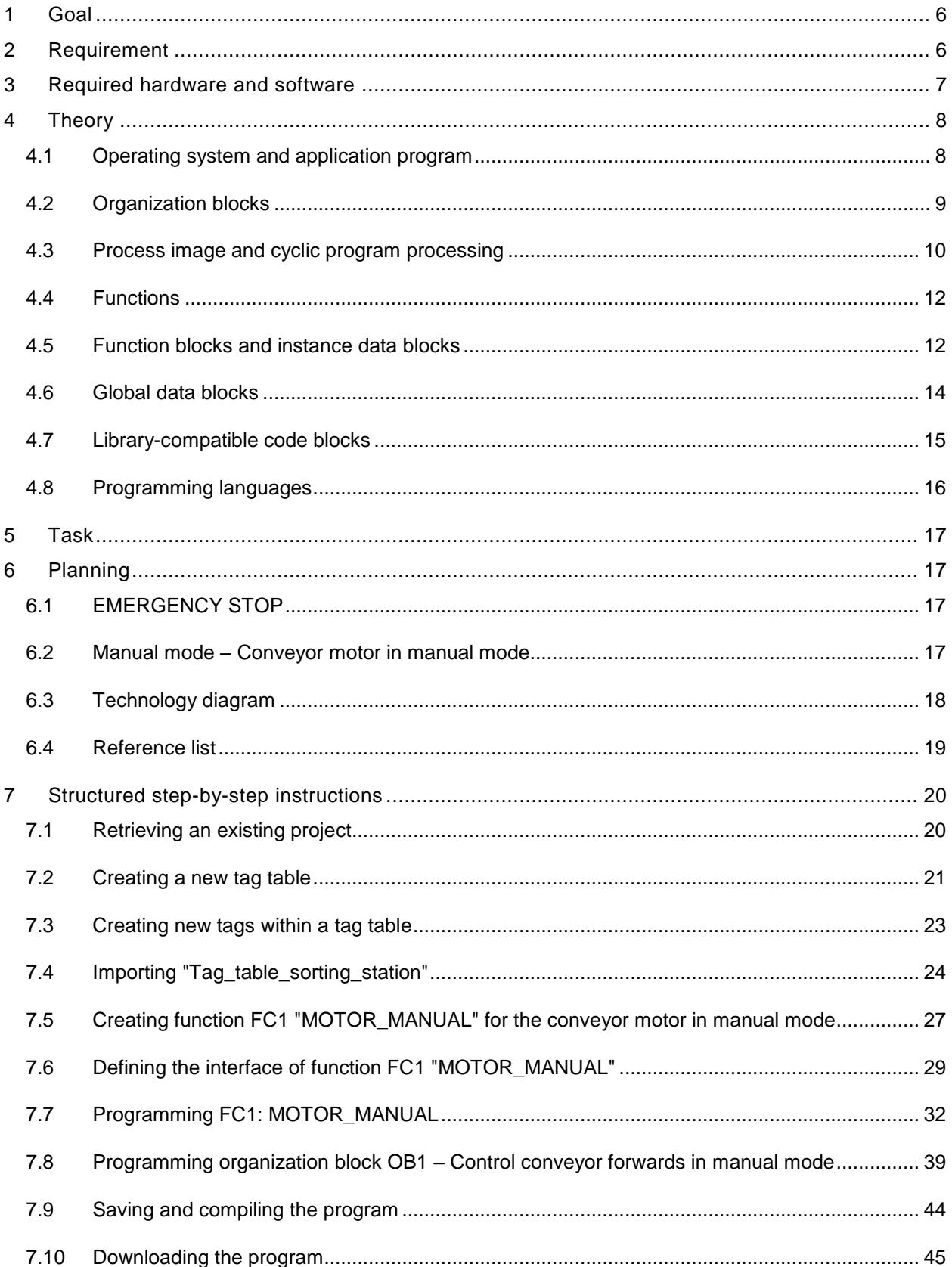

#### Learn-/Training Document | TIA Portal Module 034-100, Edition 2018 | Digital Factory, DF FA

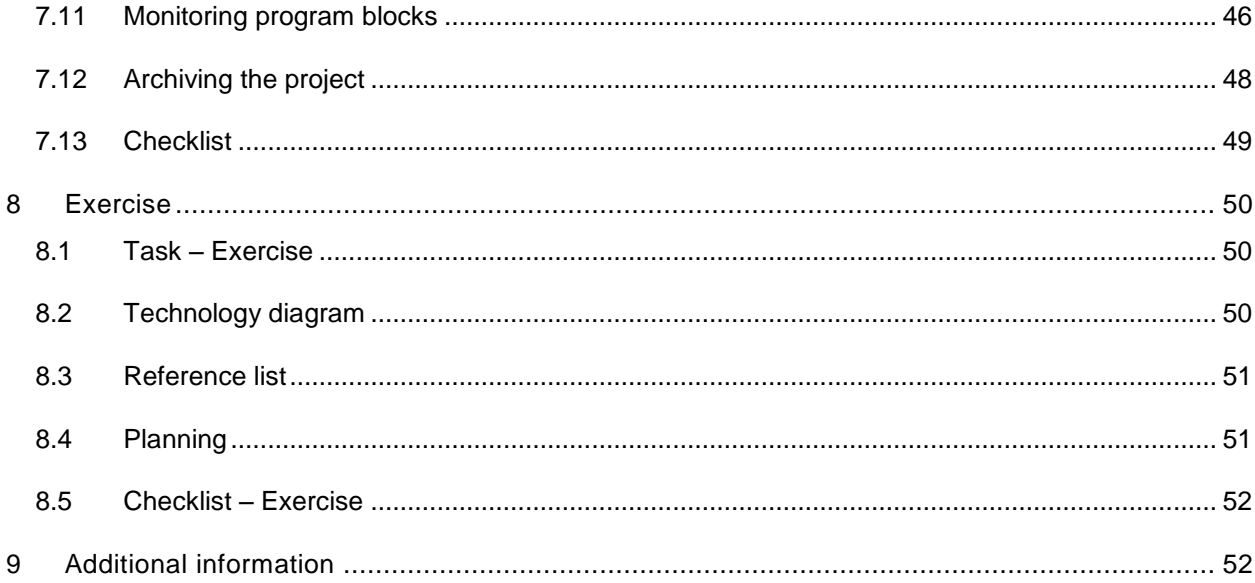

# **Basics of FC Programming**

# <span id="page-5-0"></span>**1 Goal**

In this chapter, you will get to know the basic elements of a control program – the *organization blocks (OBs), functions (FCs)*, *function blocks (FBs)* and *data blocks (DBs)***.** In addition, we introduce *library-compatible* function and function block programming. You will get to know the *Function Block Diagram (FBD)* programming language and use it to program a function (FC1) and an organization block (OB1).

The SIMATIC S7 controllers listed in chapter 3 can be used.

# <span id="page-5-1"></span>**2 Requirement**

This chapter builds on the SIMATIC IOT2000 hardware configuration. The task can be realized with any shields that have a corresponding number of digital inputs and outputs. You can use the following project for this chapter, for example:

SCE\_EN\_014-101\_Hardware\_Configuration\_IOT2000.zap14

# <span id="page-6-0"></span>**3 Required hardware and software**

- **1** Engineering station: requirements include hardware and operating system (for additional information, see Readme on the TIA Portal Installation DVD)
- **2** SIMATIC STEP 7 Professional software in TIA Portal V15 or higher
- **3** SIMATIC IOT2000 controller, e.g. IOT2040 with MicroSD card and IO shield Note: The digital inputs should be fed out to a panel.
- **4** Ethernet connection between engineering station and controller

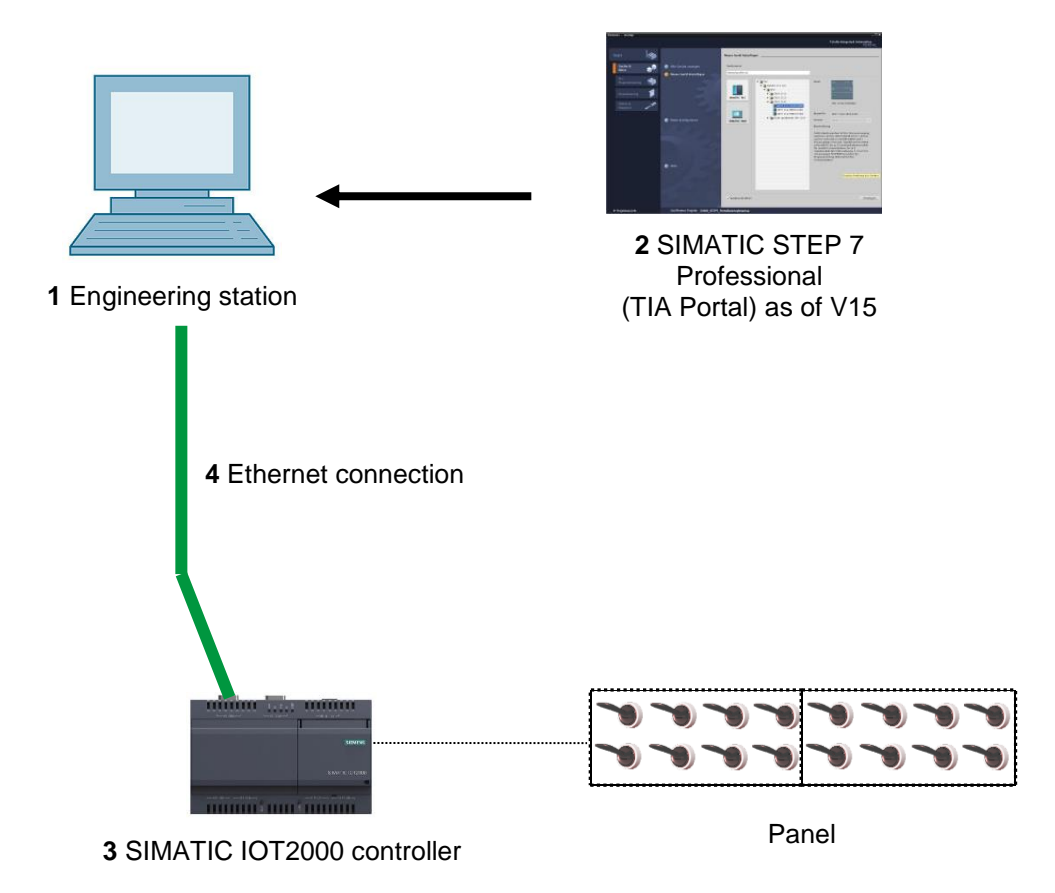

# <span id="page-7-0"></span>**4 Theory**

# <span id="page-7-1"></span>**4.1 Operating system and application program**

Every controller (CPU) contains an *operating system*, which organizes all functions and processes of the CPU that are not associated with a specific control task. The tasks of the operating system include the following:

- Processing a warm restart
- Updating the process image input and the process image output
- Cyclically calling the user program
- Detecting interrupts and calling interrupt OBs
- Detecting and handling errors
- Managing memory areas

The operating system is an integral component of the CPU and comes pre-installed.

The *user program* contains all functions that are necessary for executing your specific automation task. The tasks of the user program include the following:

- Checking the basic requirements for a warm restart using startup OBs
- Processing of process data, i.e. activation of output signals as a function of the input signal states
- Reaction to interrupts and interrupt inputs
- Error handling during normal program execution.

# <span id="page-8-0"></span>**4.2 Organization blocks**

Organization blocks (OBs) form the interface between the operating system of the controller (CPU) and the application program. They are called from the operating system and control the following operations:

- Cyclic program processing (e.g. OB1)
- Startup characteristics of the controller
- Interrupt-driven program processing
- Error handling

A project must have *an organization block for cyclic program processing* at a minimum. An OB is called OB is called by a *start event* as shown i[n](#page-8-1) 

[Figure 1.](#page-8-1) In addition, the individual OBs have defined priorities so that, for example, an OB82 for error handling can interrupt the cyclic OB1.

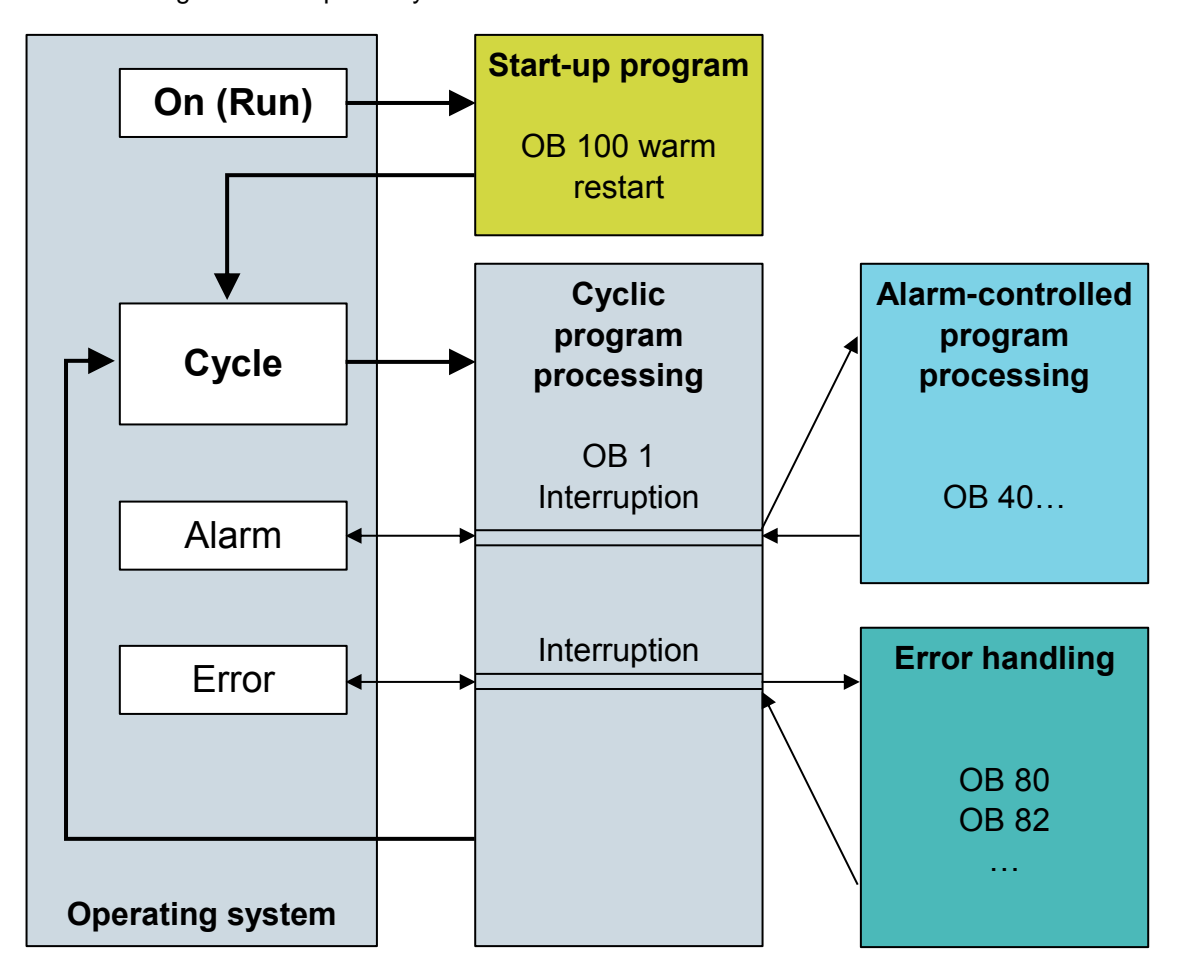

<span id="page-8-1"></span>Figure 1: Start events in the operating system and organization block call

When a start event occurs, the following reactions are possible:

- If an OB has been assigned to the event, this event triggers the execution of the assigned OB. If the priority of the assigned OB is greater than the priority of the OB that is currently being executed, it is executed immediately (interrupt). If not, the assigned OB waits until the higher-priority OB has been completely executed.
- If you have not assigned an OB to the event, the default system reaction is performed.

Table 1 shows examples for different start events for SIMATIC IOT2000. Possible OB number(s) and the preset system reactions that occur if the respective organization block (OB) is not present in the controller are also illustrated.

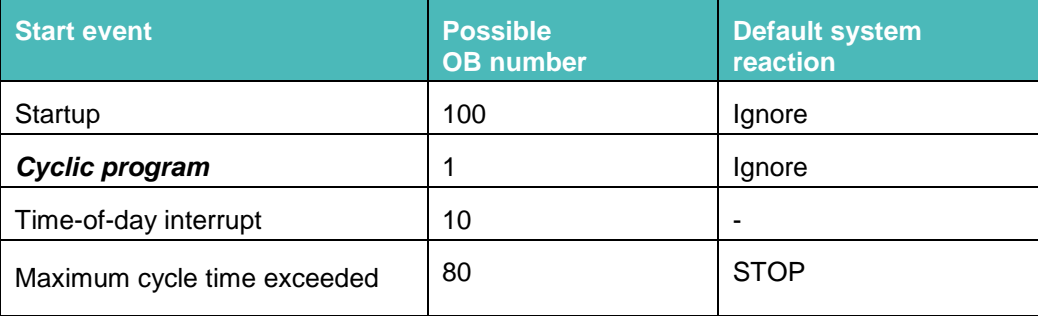

Table 1: OB numbers for various start events

# <span id="page-9-0"></span>**4.3 Process image and cyclic program processing**

When the cyclic user program addresses the inputs (I) and outputs (Q), it does not query the signal states directly from the input/output modules. Instead, it accesses a memory area of the CPU. This memory area contains an image of the signal states and is called the **process image**.

The cyclic program processing sequence is as follows:

- 1. At the beginning of the cyclic program, the query is made as to whether or not the individual inputs carry voltage. This status of the inputs is stored in the **process image input (PII)**. The information 1 or "High" is hereby stored for energized inputs and the information 0 or "Low" for de-energized inputs.
- 2. The CPU then executes the program stored in the cyclic organization block. Then, for the required input information, the CPU accesses the previously read **process image input (PII)** and the results of logic operation (RLOs) are written to a so-called **process image output (PIQ)**.
- 1. At the end of the cycle, the **process image output** (**PIQ**) is transferred as the signal state to the output modules and these are energized or de-energized. The sequence then continues again with Item 1.
	- **1.** Store the status of the inputs in the PII.

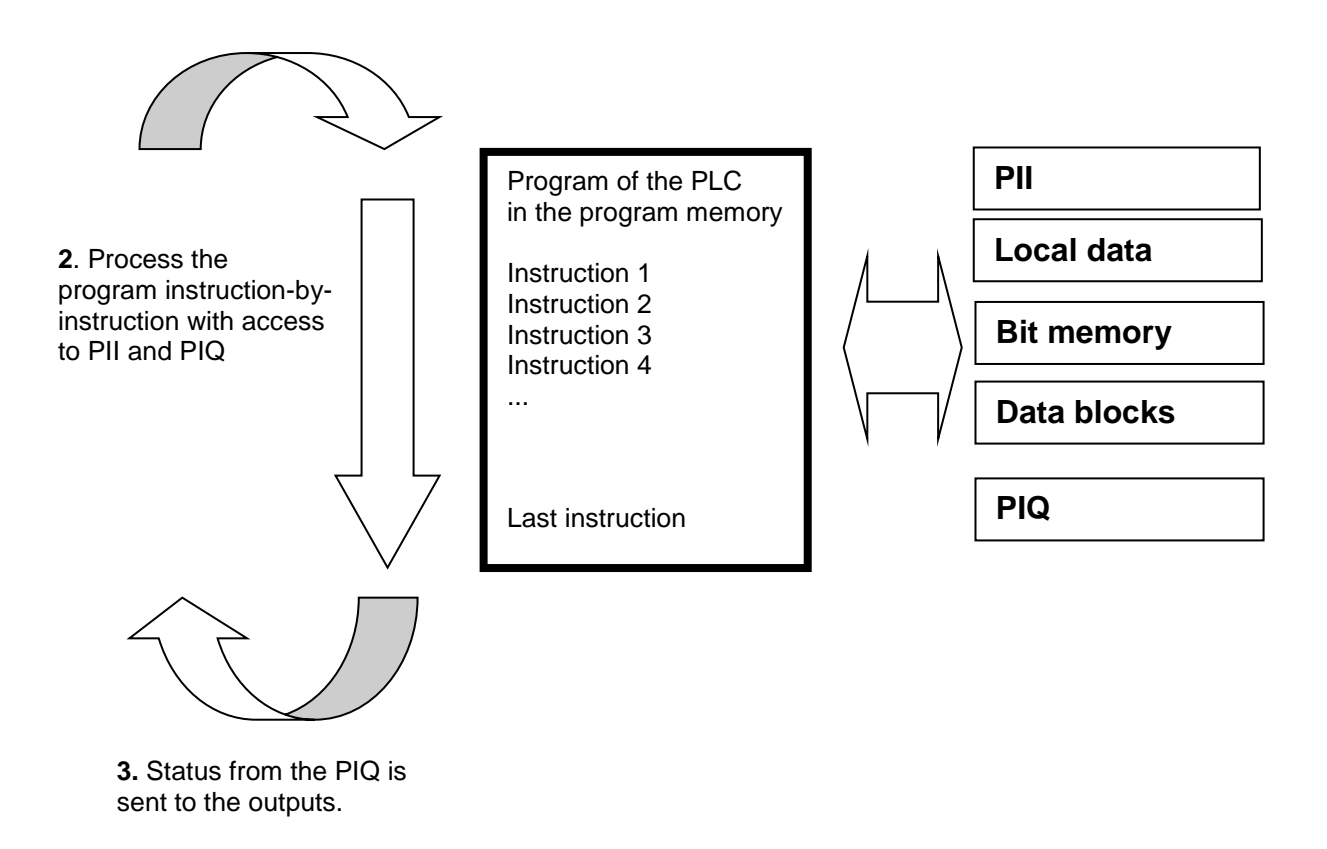

Figure 2: Cyclic program processing

*Note: The time the processor needs for this sequence is called cycle time. This depends, in turn, on the number and type of instructions as well as the processor performance of the controller.*

## <span id="page-11-0"></span>**4.4 Functions**

Functions (FCs) are logic blocks without memory. They *have no data memory* in which values of block parameters can be stored. Therefore, all interface parameters must be connected when a function is called. To store data permanently, global data blocks must be created beforehand.

A function contains a program that is executed whenever the function is called from another code block.

Functions can be used, for example, for the following purposes:

- Mathematical functions that report a result dependent on input values.
- Technological functions such as individual controls with binary logic operations.

A function can also be called several times at different points within a program.

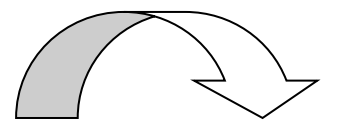

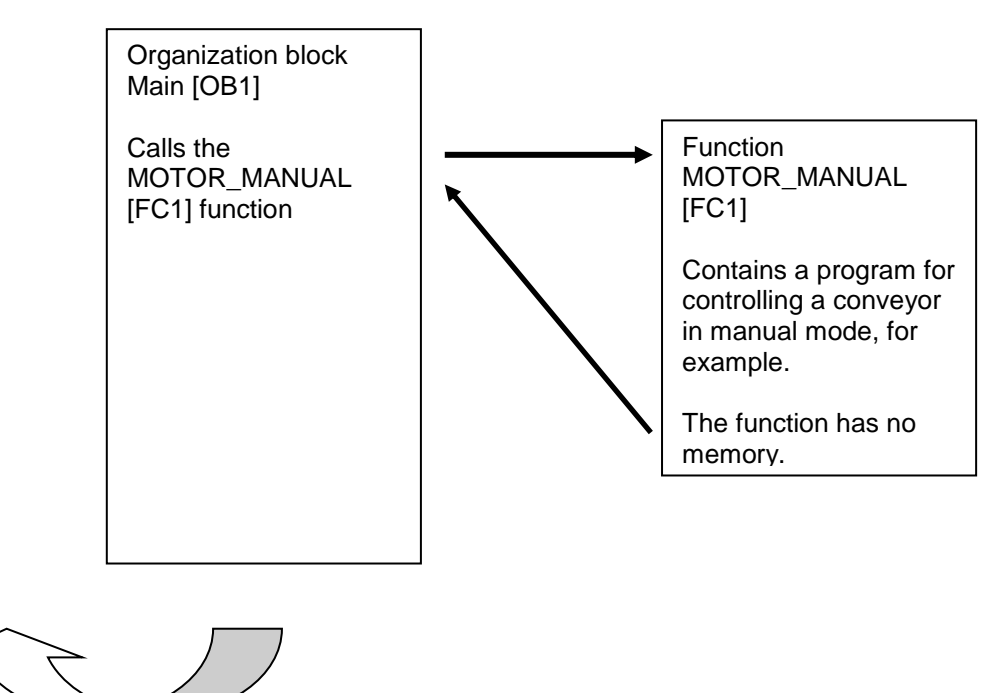

Figure 3: Function with call from organization block Main [OB1]

### <span id="page-11-1"></span>**4.5 Function blocks and instance data blocks**

Function blocks are code blocks that store their input, output and in/out tags as well as static tags permanently in instance data blocks, so that they *are available also after the block has been executed*. For this reason, they are also referred to as blocks with "memory".

Function blocks can also operate with temporary tags. They are not stored in the instance DB, however. Instead, they are only available for one cycle.

Function blocks are used for tasks that cannot be implemented with functions:

- whenever timers and counters are required in the blocks or
- Whenever information must be saved in the program, such as pre-selection of the operating mode with a button.

Function blocks are always executed if called from another code block. A function block can also be called several times at different points within a program. This facilitates the programming of frequently recurring and complex functions.

A call of a function block is referred to as an instance. Each instance of a function block is assigned a memory area that contains the data that the function block uses. This memory is made available by data blocks created automatically by the software.

It is also possible to provide memory for multiple instances in one data block in the form of a **multi-instance**. The maximum size of instance data blocks varies depending on the CPU. The tags declared in the function block determine the structure of the instance data block.

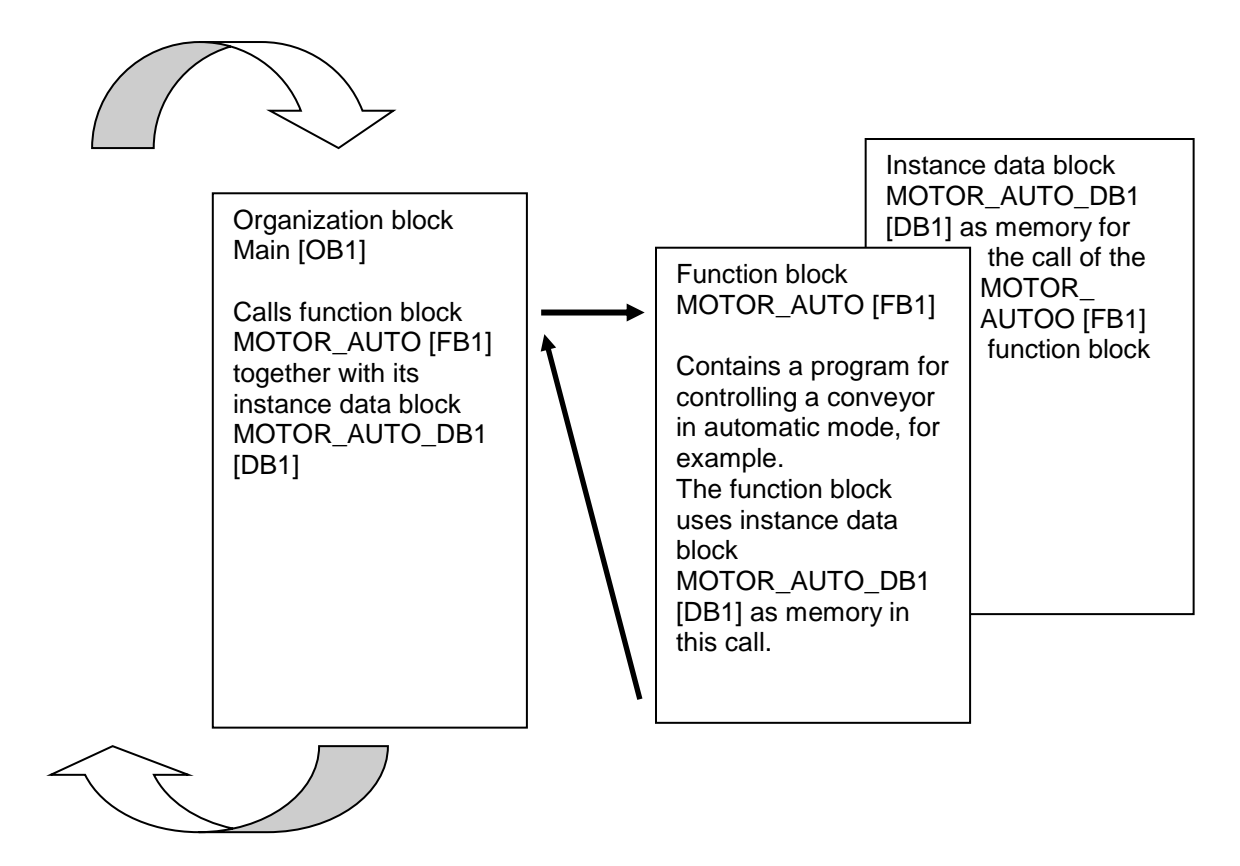

Figure 4: Function block and instance with call from organization block Main[OB1]

### <span id="page-13-0"></span>**4.6 Global data blocks**

In contrast to logic blocks, data blocks contain no instructions. Rather, they serve as memory for user data.

Data blocks thus contain variable data that is used by the user program. You can define the structure of global data blocks as required.

Global data blocks store data that can be used *by all other blocks* (see Figure 5). Only the associated function block should access instance data blocks. The maximum size of data blocks varies depending on the CPU.

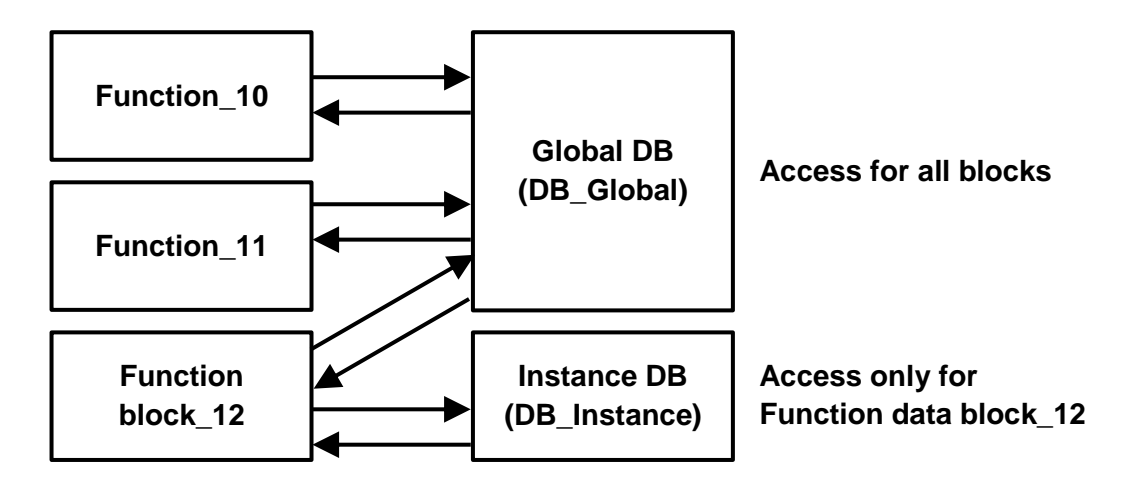

Figure 5: Difference between global DB and instance DB.

Application examples for **global data blocks** are:

- Saving information about a storage system. "Which product is located where?"
- Saving of recipes for particular products.

### <span id="page-14-0"></span>**4.7 Library-compatible code blocks**

A user program can be created with linear or structured programming. *Linear programming* writes the entire user program to the cycle OB, but is only suitable for very simple programs.

*Structured programming* is always recommended for more complex programs. Here, the overall automation task can be broken down into small sub-tasks in order to implement a solution for them in functions and function blocks.

In this case, library-compatible logic blocks should preferably be created. This means that the input and output parameters of a function or function block are defined generally and only supplied with the current global tags (inputs/outputs) when the block is used.

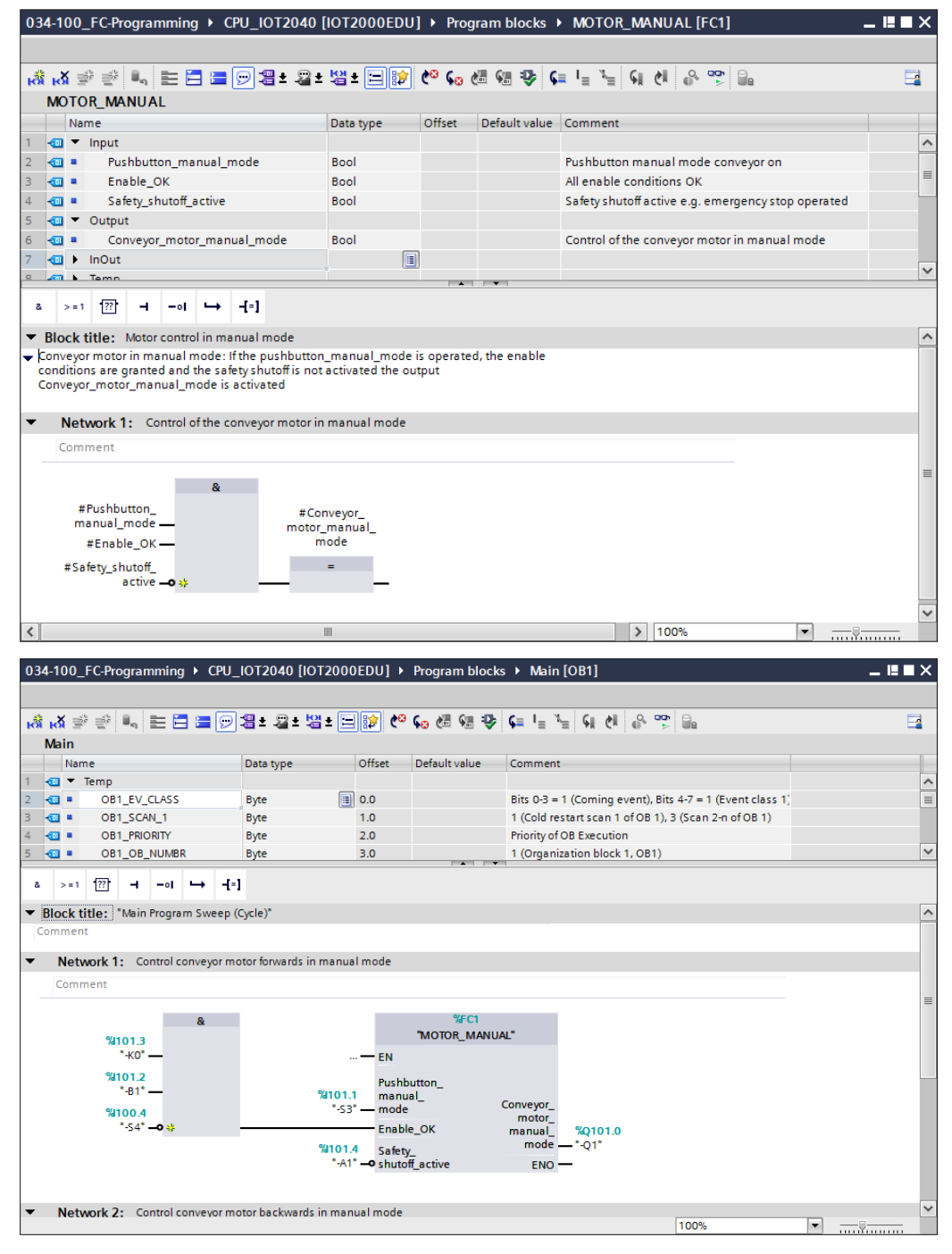

Figure 6: Library-compatible function with call in OB1

#### <span id="page-15-0"></span>**4.8 Programming languages**

The available programming languages for programming functions and function blocks for SIMATIC S7-1200 are Function Block Diagram (FBD), Ladder Diagram (LAD) and Structured Control Language (SCL).

The *Function Block Diagram (FBD)* programming language is presented below.

FBD is a graphical programming language. The representation is based on electronic circuit systems. The program is mapped in networks. A network contains one or more logic operation paths. Binary and analog signals are linked by boxes. The graphical logic symbols known from Boolean algebra are used to represent the binary logic.

You can use binary functions to query binary operands and to logically combine their signal states. The following instructions are examples of binary functions: "AND-Operation", "OR-Operation" and "EXCLUSIVE OR-Operation". These are shown in [Figure 7](#page-15-1).

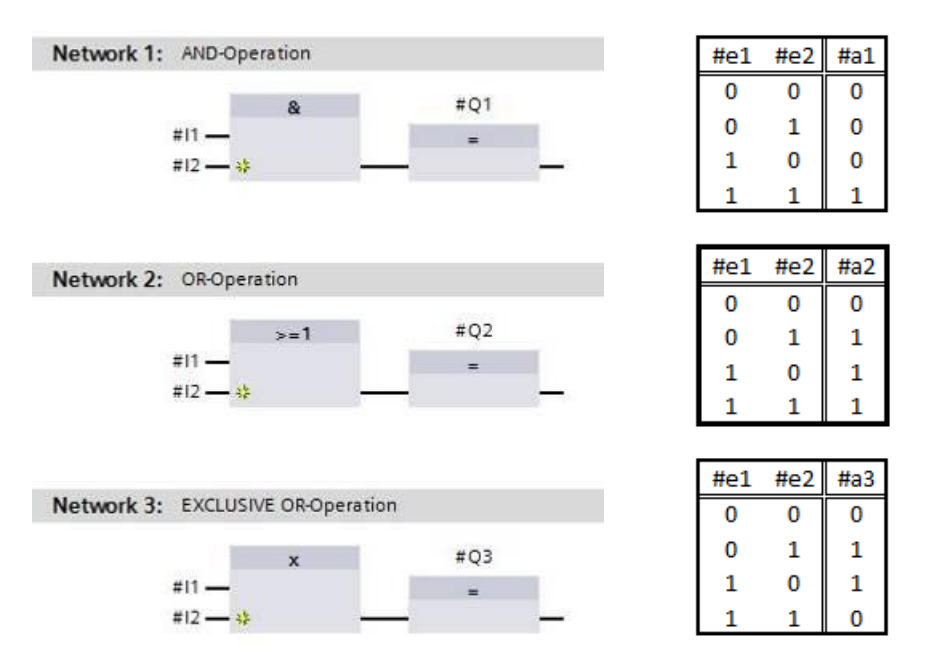

<span id="page-15-1"></span>Figure 7: Binary functions in FBD and associated logic table

You can thus use simple instructions, for example, to control binary outputs, evaluate edges and execute jump functions in the program. Program elements such as IEC timers and IEC counters provide complex instructions. The empty box serves as a placeholder that enables you to select the required instruction.

Enable input EN (enable) / Enable output ENO (enable output) mechanism:

- An instruction without EN/ENO mechanism is executed independent of the signal state at the box inputs.
- Instructions with EN/ENO mechanism are only executed if enable input "EN" has signal state "1". When the box is processed correctly, enable output "ENO" has signal state "1". If an error occurs during the processing, the "ENO" enable output is reset. If the enable input EN is not connected, the box is always executed.

# <span id="page-16-0"></span>**5 Task**

The following functions of the sorting station process description will be planned, programmed and tested in this chapter:

– Manual mode: Control conveyor motor forwards in manual mode

# <span id="page-16-1"></span>**6 Planning**

The programming of all functions in OB1 is not recommended for reasons of clarity and reusability. The majority of the program code will therefore be moved into functions (FCs) and function blocks (FBs). The decision on which functions are to be moved to FCs and which are to run in OB 1 is planned below.

### <span id="page-16-2"></span>**6.1 EMERGENCY STOP**

EMERGENCY STOP does not require a separate function. Just like the operating mode, the current state of the EMERGENCY STOP relay can be used directly at the blocks.

### <span id="page-16-3"></span>**6.2 Manual mode – Conveyor motor in manual mode**

Manual mode of the conveyor motor is to be encapsulated in a function (FC) "MOTOR MANUAL". On the one hand, this ensures the clarity of OB1. On the other hand, it enables reuse if another conveyor belt is added to the station. [Table 2](#page-16-4) lists the planned parameters.

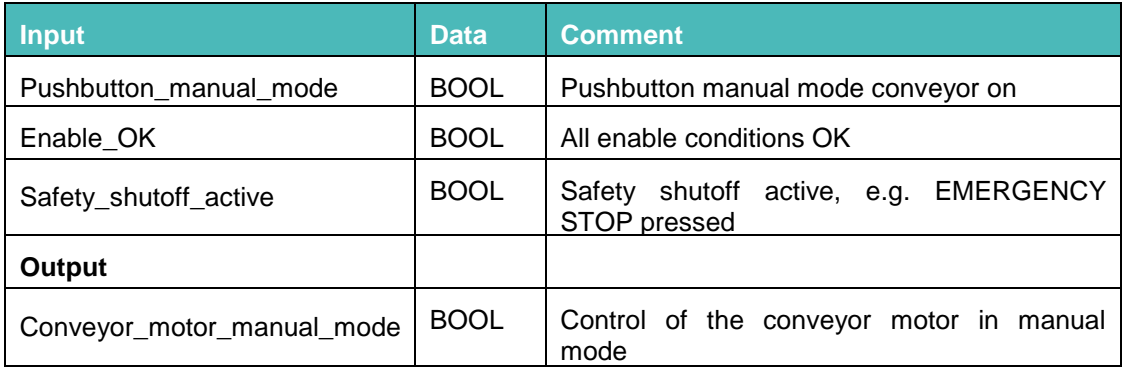

<span id="page-16-4"></span>Table 2: Parameters for FC "MOTOR\_MANUAL"

Output Conveyor\_motor\_manual\_mode is ON as long as Pushbutton\_manual\_mode is pressed, the enable is set and the safety shutoff is not active.

# <span id="page-17-0"></span>**6.3 Technology diagram**

Here, you see the technology diagram for the task.

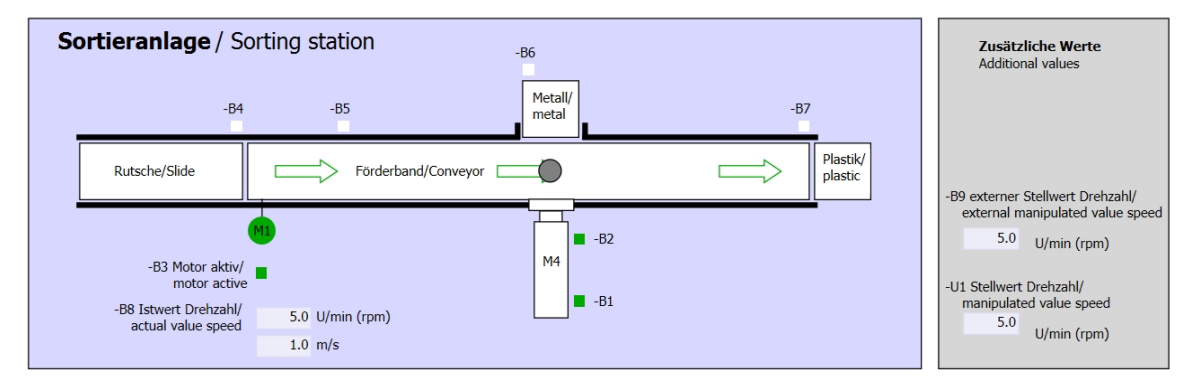

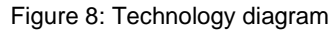

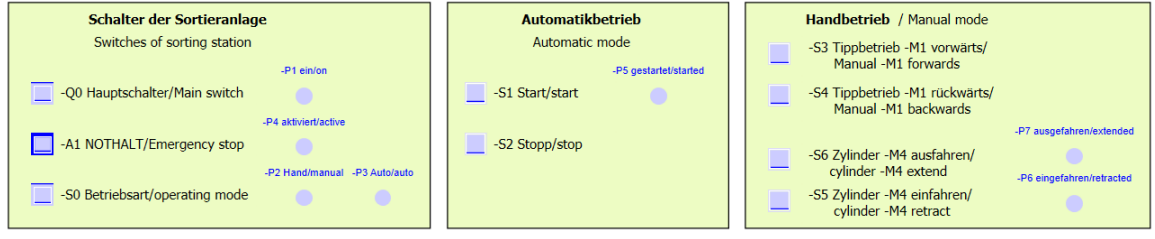

Figure 9: Control panel

# <span id="page-18-0"></span>**6.4 Reference list**

The following signals are required as operands for this task.

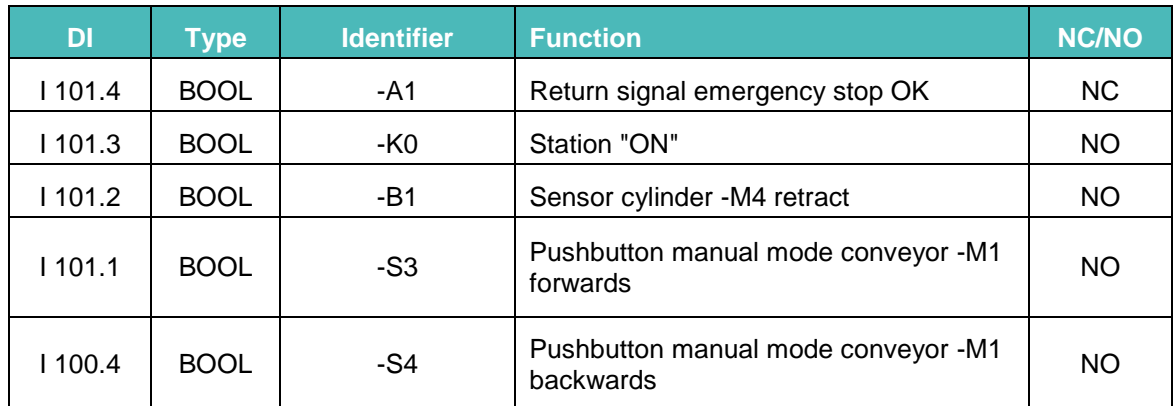

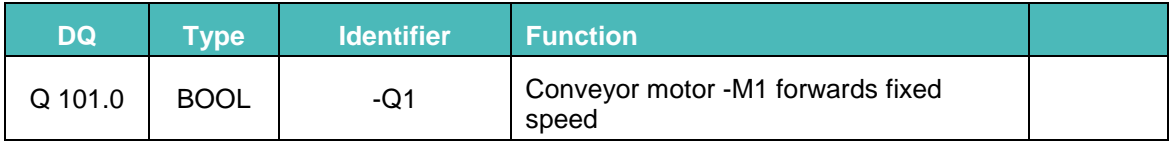

#### *Legend for reference list*

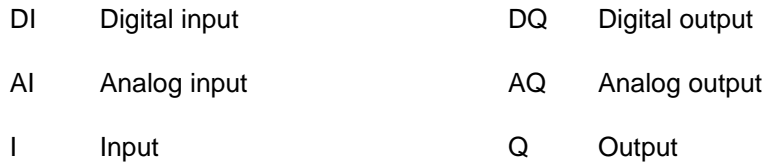

- I Input
- NC Normally Closed
- NO Normally Open

# <span id="page-19-0"></span>**7 Structured step-by-step instructions**

You can find instructions on how to carry out planning below. If you already have a good understanding of everything, it will be sufficient to focus on the numbered steps. Otherwise, simply follow the detailed steps in the instructions.

### <span id="page-19-1"></span>**7.1 Retrieving an existing project**

 $\rightarrow$  Before we can start programming the function (FC) "MOTOR\_MANUAL", we need a project with a hardware configuration.

(e.g. SCE\_DE\_014\_101\_Hardware\_Configuration\_IOT2000.zap14). To retrieve an existing project that has been archived, you must select the relevant archive with  $\rightarrow$  Project  $\rightarrow$ Retrieve in the project view. Confirm your selection with "Open". ( $\rightarrow$  Project  $\rightarrow$  Retrieve  $\rightarrow$ Select a .zap archive  $\rightarrow$  Open)

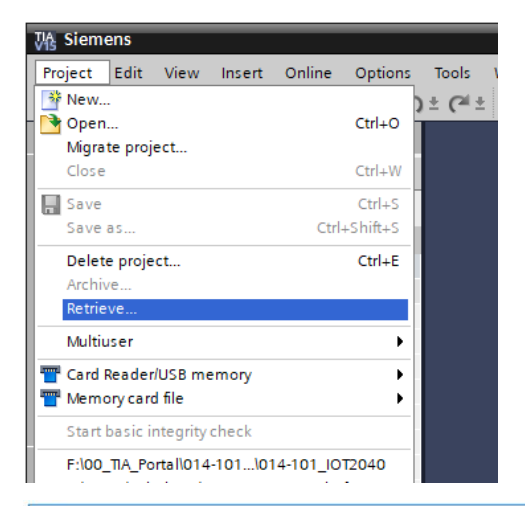

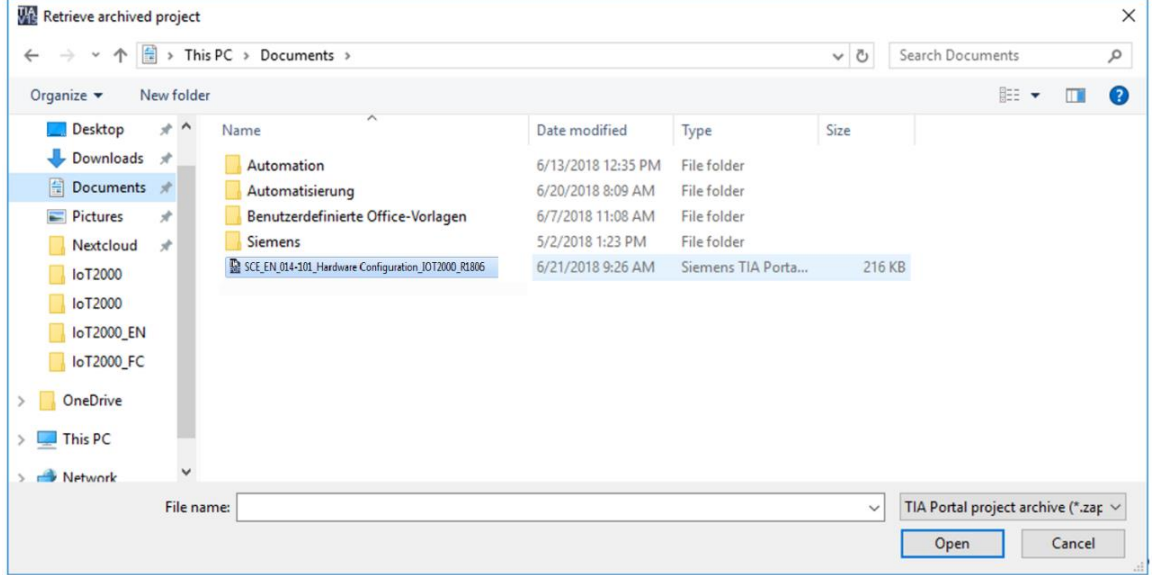

 $\rightarrow$  With the next step, you select the target directory where the retrieved project will be stored. Confirm your selection with "OK". ( $\rightarrow$  Target directory  $\rightarrow$  OK)

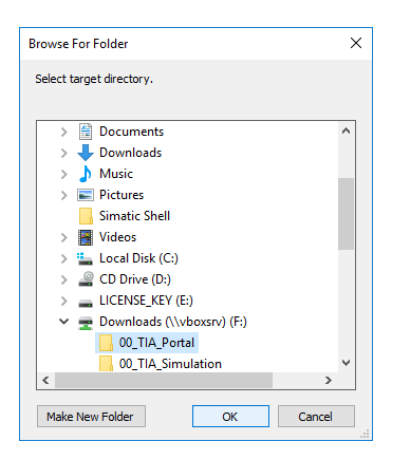

### <span id="page-20-0"></span>**7.2 Creating a new tag table**

 $\rightarrow$  In the project view, navigate to the  $\rightarrow$  PLC tags of your controller and create a new tag table with a double-click on  $\rightarrow$  Add new tag table.

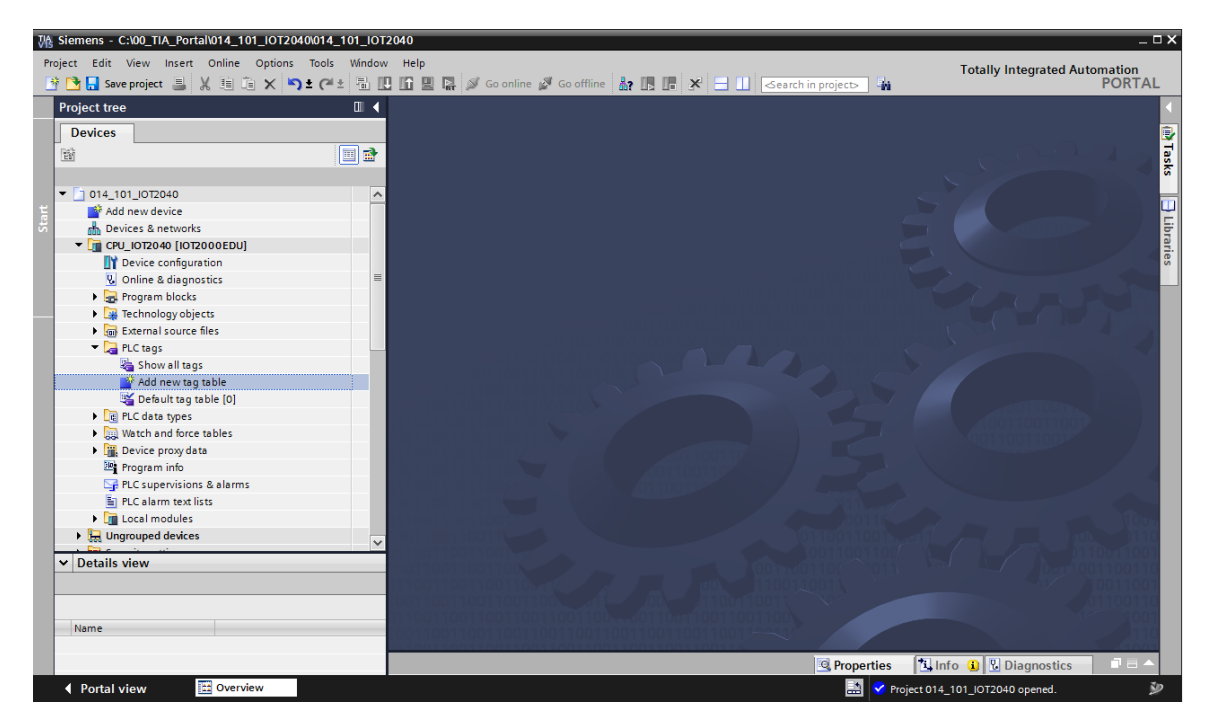

 $\rightarrow$  Rename the tag table you just created as "Tag table\_sorting\_station" ( $\rightarrow$  right-click "Tag  $table_1" \rightarrow "Rename" \rightarrow Tag_table\_sorting\_station).$ 

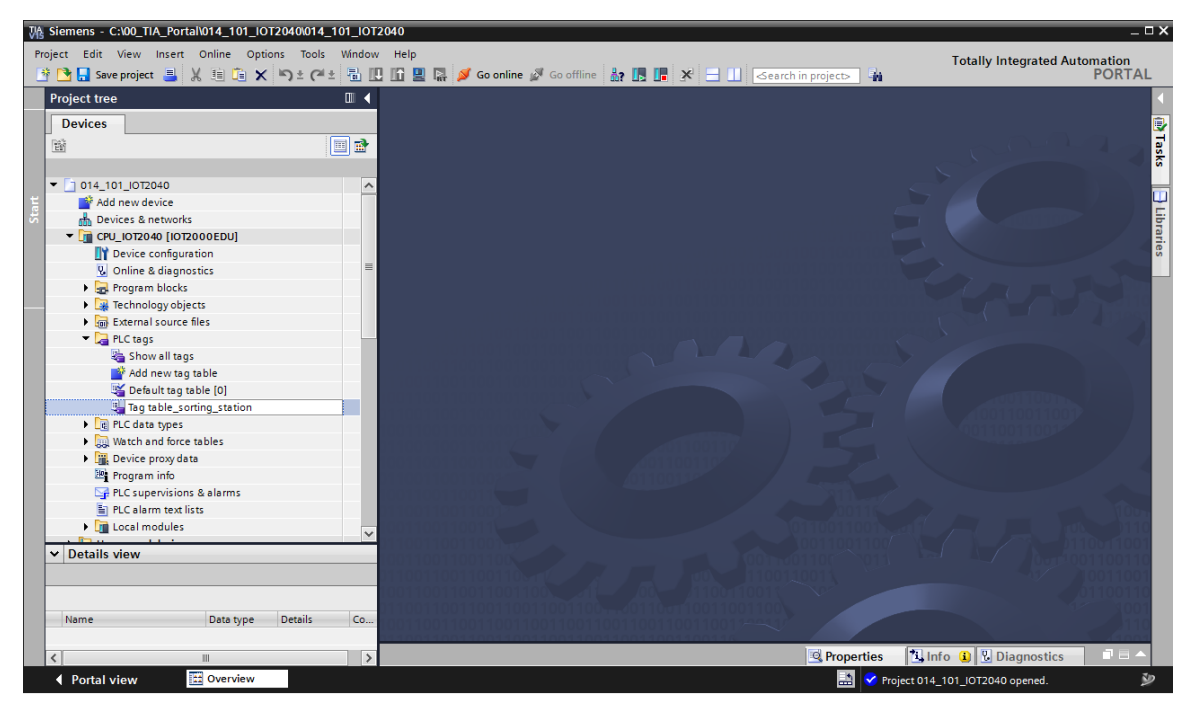

 $\rightarrow$  Open it with a double-click. ( $\rightarrow$  Tag table\_sorting\_station)

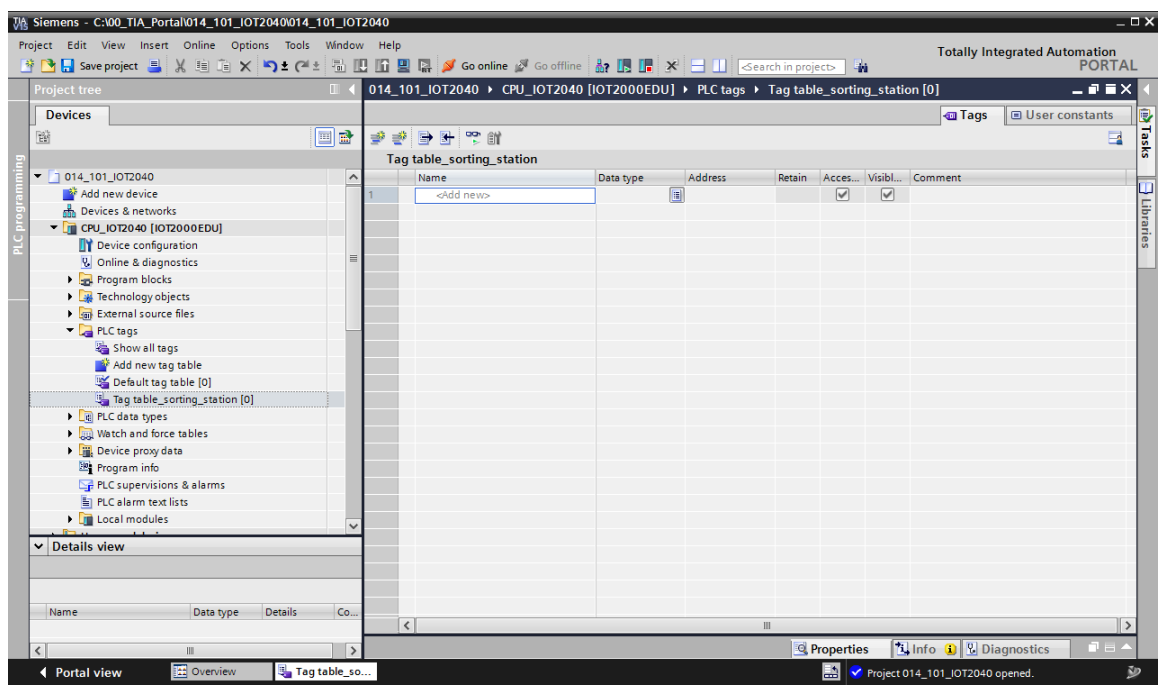

## <span id="page-22-0"></span>**7.3 Creating new tags within a tag table**

 $\rightarrow$  Add the name -Q1 and confirm the entry with the Enter key. If you have not yet created additional tags, TIA Portal now automatically assigns data type "Bool" and address %I0.0 ( $\rightarrow$  $<$ Add>  $\rightarrow$  -Q1  $\rightarrow$  Enter).

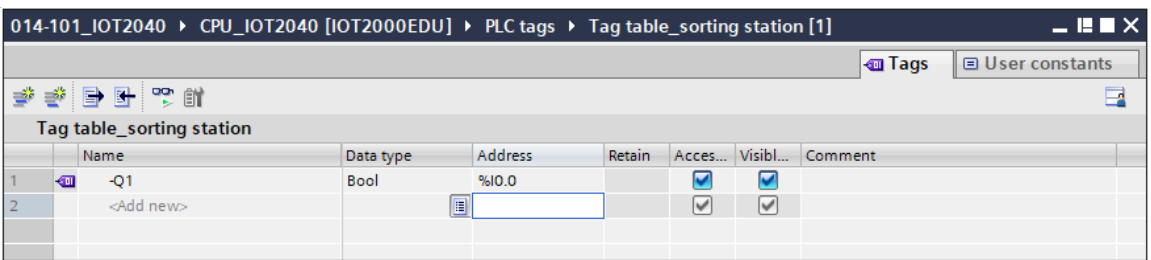

 $\rightarrow$  Change the address to %Q101.0 by entering this directly or by clicking the drop-down arrow to open the Address menu. Change the operand identifier to A and the address to 101.

Confirm with Enter or by clicking on the check mark. ( $\rightarrow$  %I0.0  $\rightarrow$  Operand identifier  $\rightarrow$  A  $\rightarrow$ Address $\rightarrow$  101  $\rightarrow \boxed{\bullet}$ 

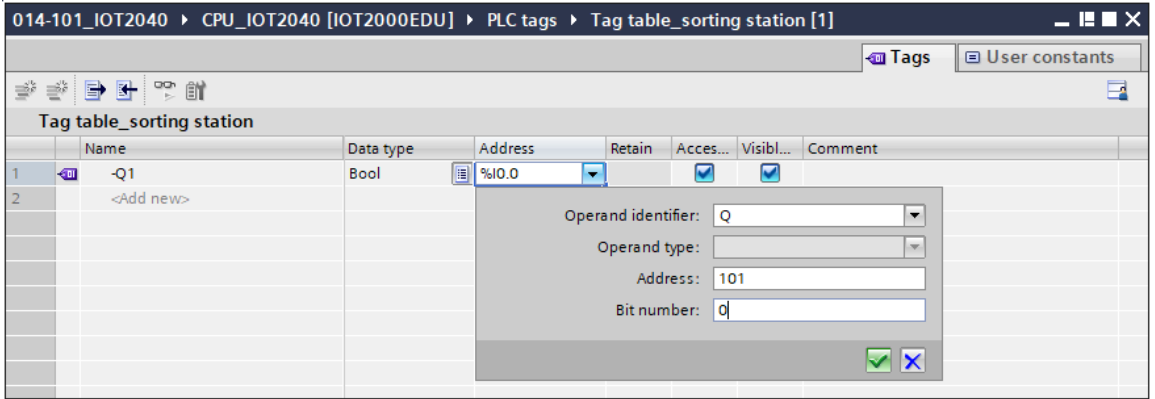

 $\rightarrow$  Enter the "conveyor motor -M1 forwards fixed speed" comment for the tag.

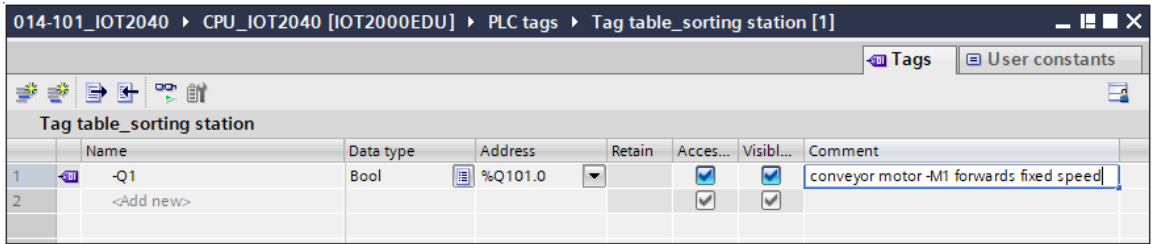

 $\rightarrow$  Add a new -Q2 tag in line 2. TIA Portal has automatically assigned the same data type as in line 1 and has incremented the address by 1 to…. Enter the comment "conveyor motor M1 backwards fixed speed" and change the address to %Q100.7. ( $\rightarrow$  <Add>  $\rightarrow$  -Q2  $\rightarrow$  Enter  $\rightarrow$ Comment  $\rightarrow$  Conveyor motor M1 backwards fixed speed)

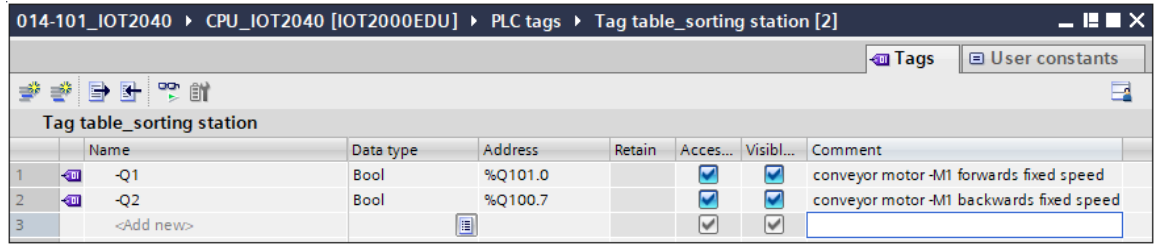

# <span id="page-23-0"></span>**7.4 Importing "Tag\_table\_sorting\_station"**

 $\rightarrow$  To insert an existing symbol table, click on the  $\mathbb{F}$  "Import" icon in the tag table toolbar.

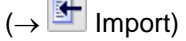

 $\sim$ 

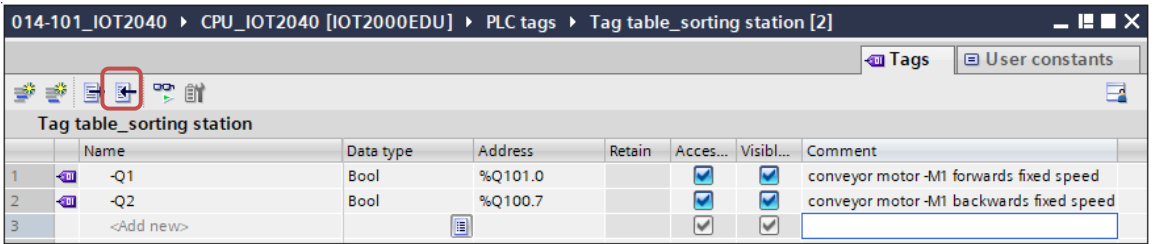

 $\rightarrow$  Select the desired symbol table (e.g. in .xlsx format) and confirm the selection with "Open".  $(\rightarrow$  SCE\_DE\_020-100\_Tag\_table\_sorting\_station\_IO-Shield  $... \rightarrow$  Open)

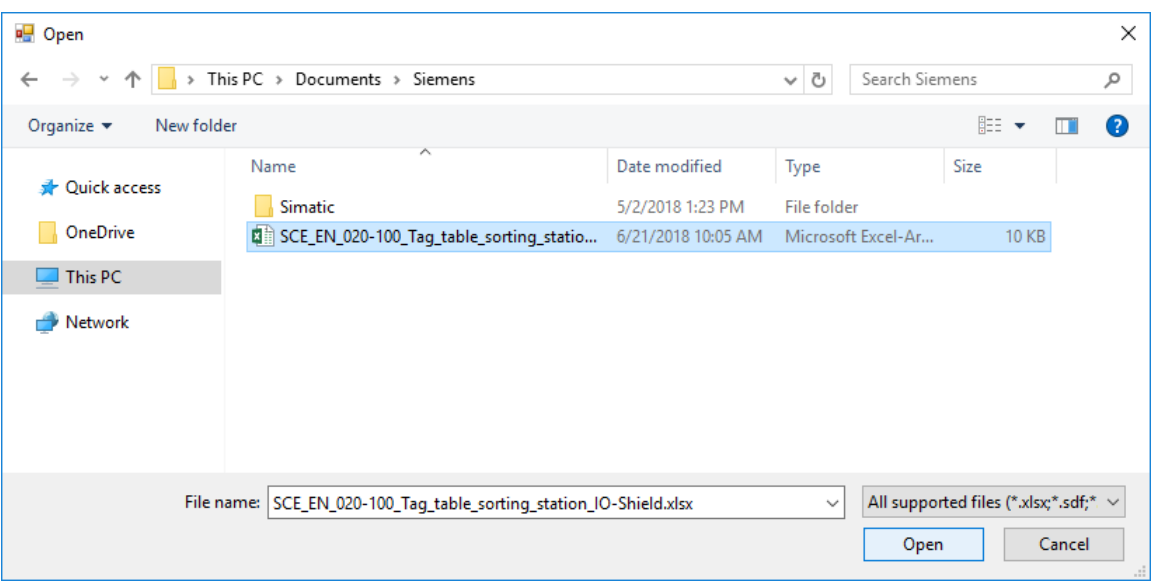

 $\rightarrow$  When the import is finished, you will see a confirmation window and have an opportunity to view the log file for the import. Click  $\rightarrow$  OK.

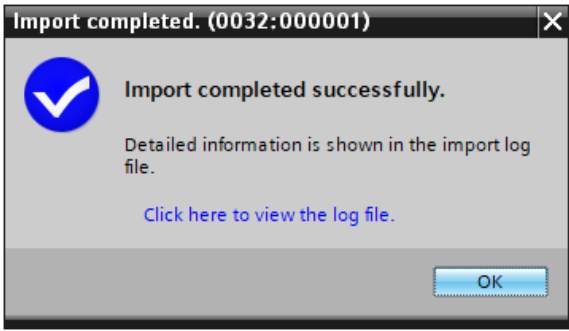

 $\rightarrow$  Tags that already exist in the system are updated and missing tags are added. Tags that exist in the project but not in the import file are retained.

 $\rightarrow$  You now have a complete symbol table of the digital inputs and outputs in front of you. Now save your project under the name 034-100\_FC-Programming.

 $(\rightarrow$  Project  $\rightarrow$  Save as ...  $\rightarrow$  034-100\_FC-Programming  $\rightarrow$  Save)

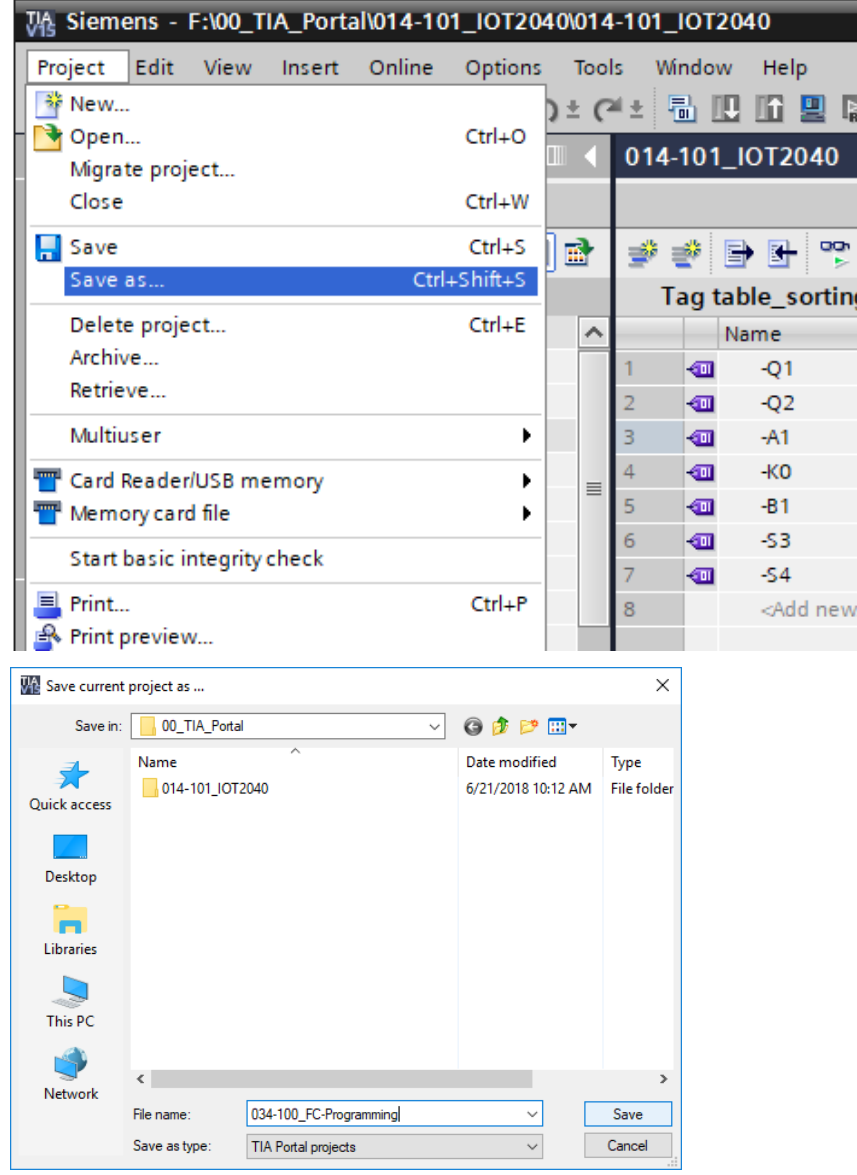

For unrestricted use in educational and R&D institutions. © Siemens AG 2018. All rights reserved. 26 SCE\_EN\_034-100 FC-Programmierung IOT2000EDU\_R1806.docx

# <span id="page-26-0"></span>**7.5 Creating function FC1 "MOTOR\_MANUAL" for the conveyor motor in manual mode**

 $\rightarrow$  In the PLC programming section of the portal view, click "Add new block" to create a new function here.

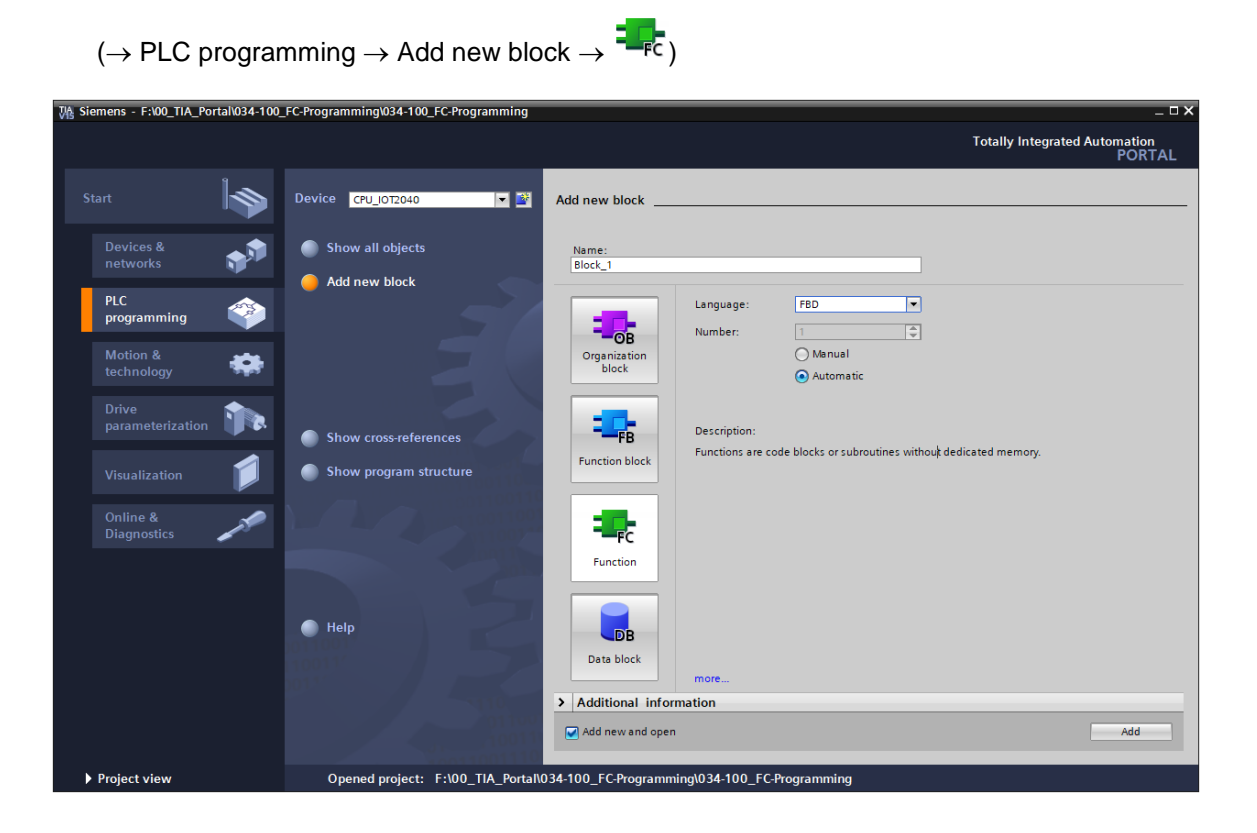

 $\rightarrow$  Rename your new block to: "MOTOR\_MANUAL" Then set the language to FBD and allow automatic assignment of the number. Select the "Add new and open" check box. You are then taken automatically to your created function block in the project view. Click "Add".

 $(\rightarrow$  Name: MOTOR\_MANUAL $\rightarrow$  Language: FBD  $\rightarrow$  Number: Automatic  $\rightarrow$  M Add new and open  $\rightarrow$  Add)

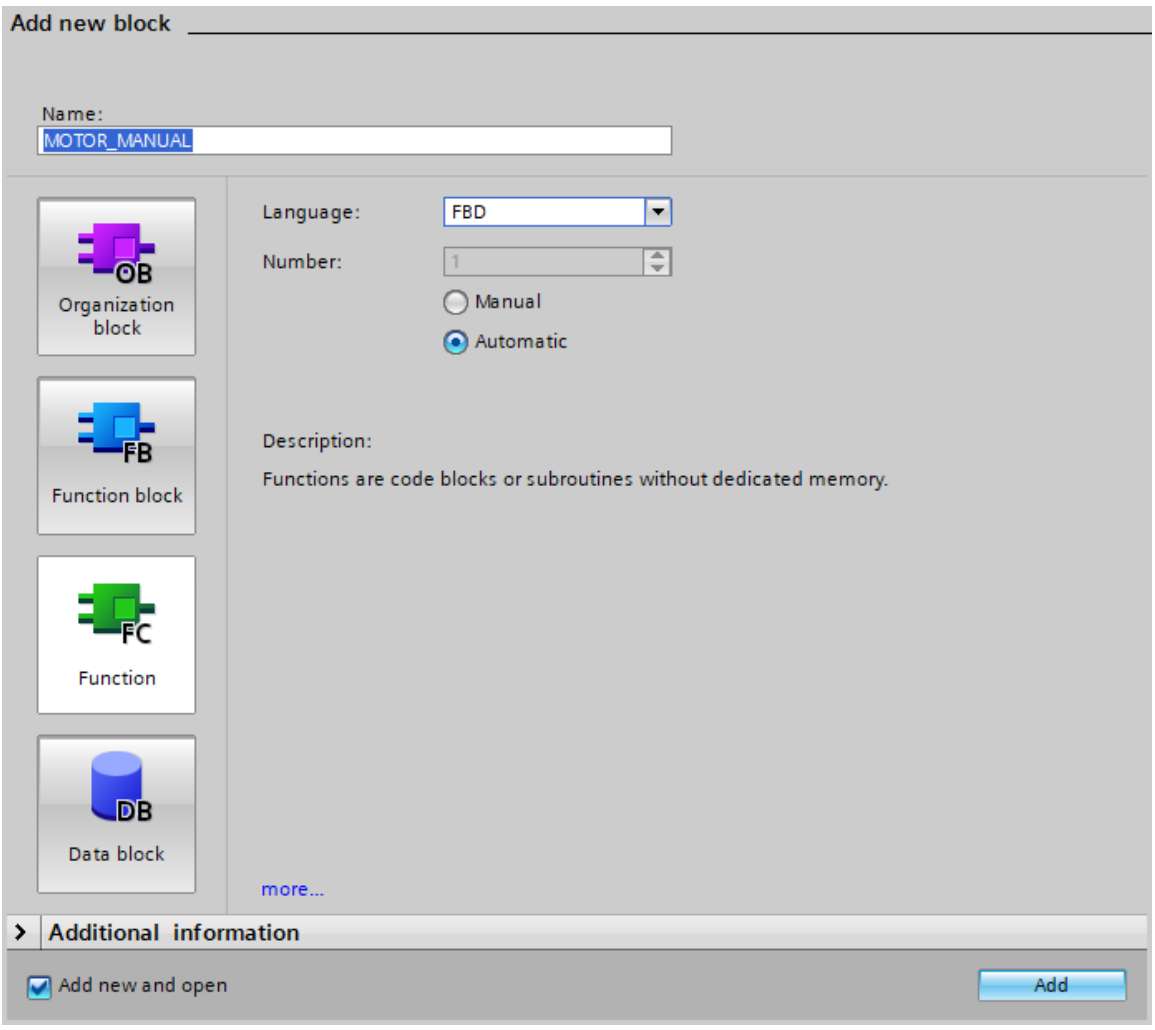

# <span id="page-28-0"></span>**7.6 Defining the interface of function FC1 "MOTOR\_MANUAL"**

If you selected "Add new and open", the project view opens with a window for creating the block you just added.

 $\rightarrow$  You can find the interface description of your function in the upper section of your programming view.

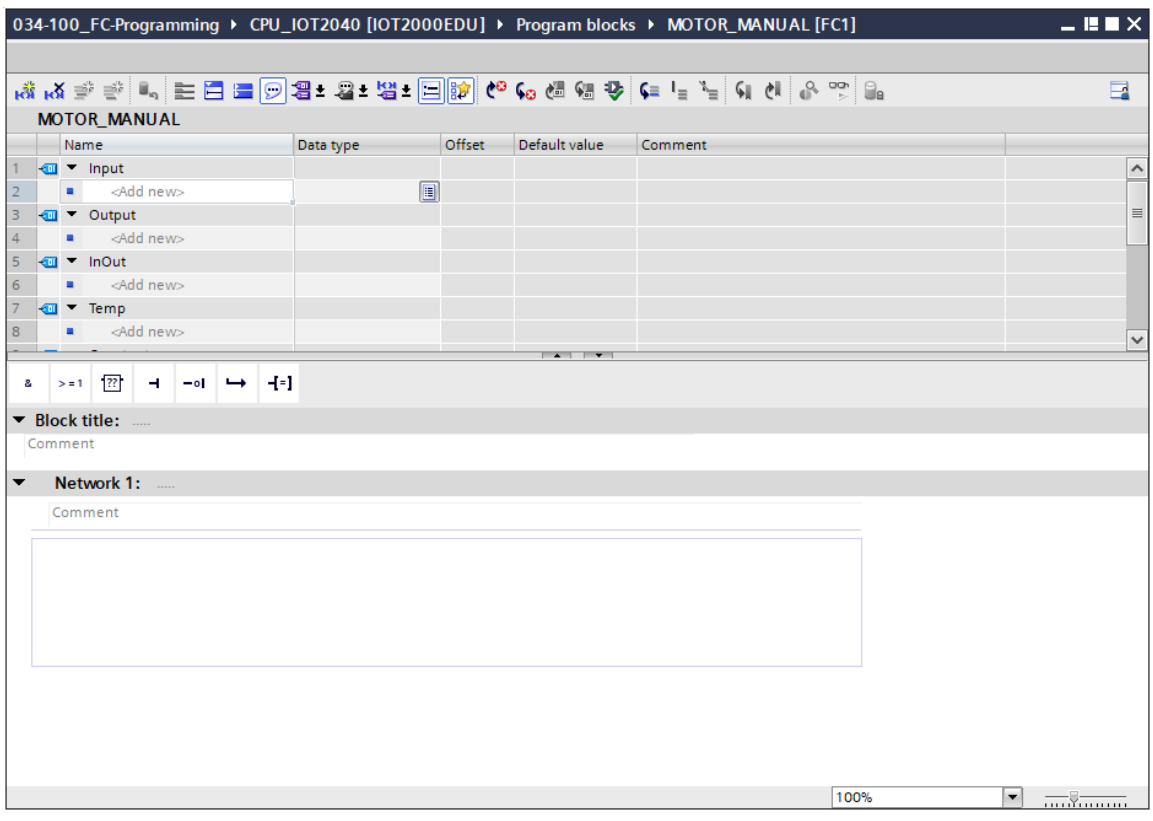

 $\rightarrow$  A binary output signal is needed for controlling the conveyor motor. For this reason, we first create local output tag #Conveyor\_motor\_manual\_mode of the "Bool" type. Enter comment "Control of the conveyor motor in manual mode" for the parameter.

 $(\rightarrow$  Output: Conveyor\_motor\_manual\_mode  $\rightarrow$  Bool  $\rightarrow$  Control of the conveyor motor in manual mode)

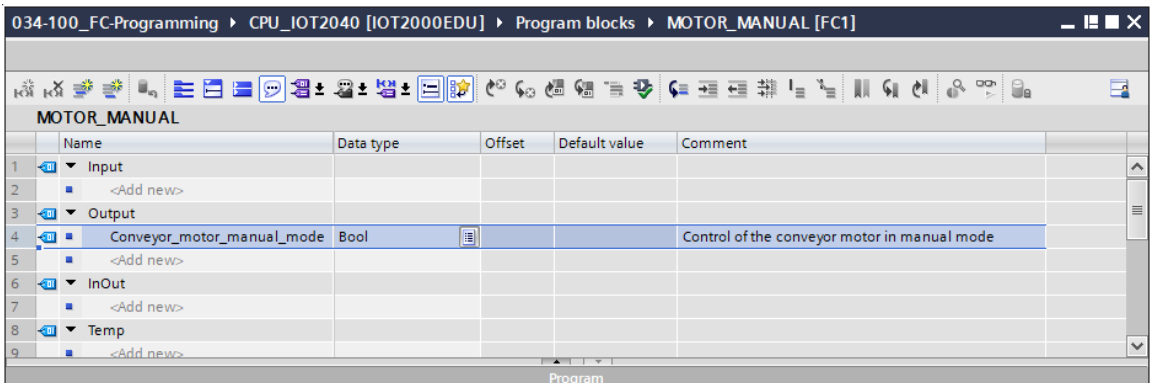

- $\rightarrow$  Add parameter #Pushbutton manual mode as the input interface under Input and confirm the entry with the Enter key or by exiting the text box. Data type "Bool" is assigned automatically. This will be retained. Then enter the corresponding comment "Pushbutton manual mode conveyor on". ( $\rightarrow$  Pushbutton\_manual\_mode  $\rightarrow$  Enter  $\rightarrow$  Bool  $\rightarrow$  Pushbutton manual mode conveyor on)
- $\rightarrow$  Now add under Input the parameters #Pushbutton\_manual\_mode, #Enable\_OK and #Safety\_shutoff \_active as additional binary input parameters and check their data types. Then add meaningful comments.

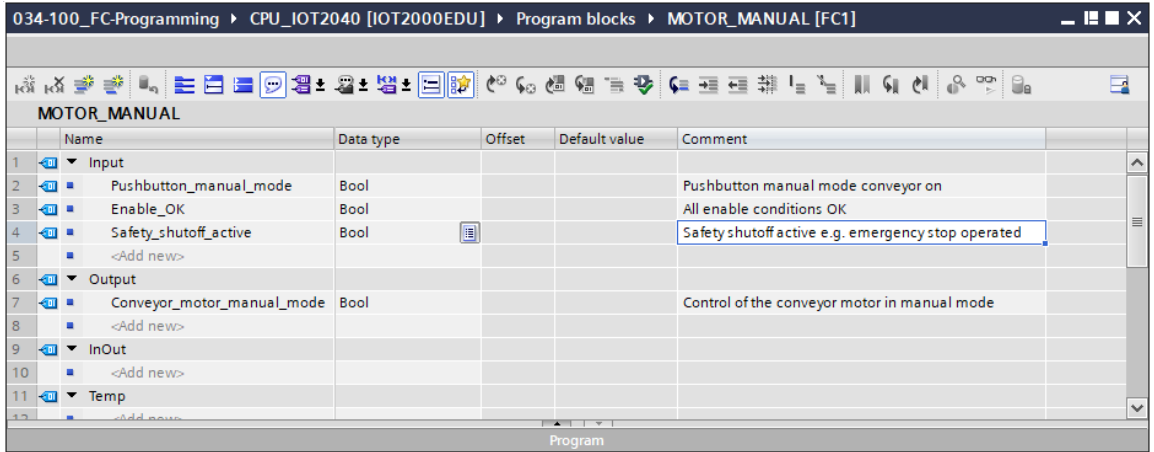

 $\rightarrow$  For purposes of program documentation, enter the block title, a block comment and a helpful network title for Network 1.

 $\rightarrow$  Block title: Motor control in manual mode  $\rightarrow$  Network 1: Control of the conveyor motor in manual mode)

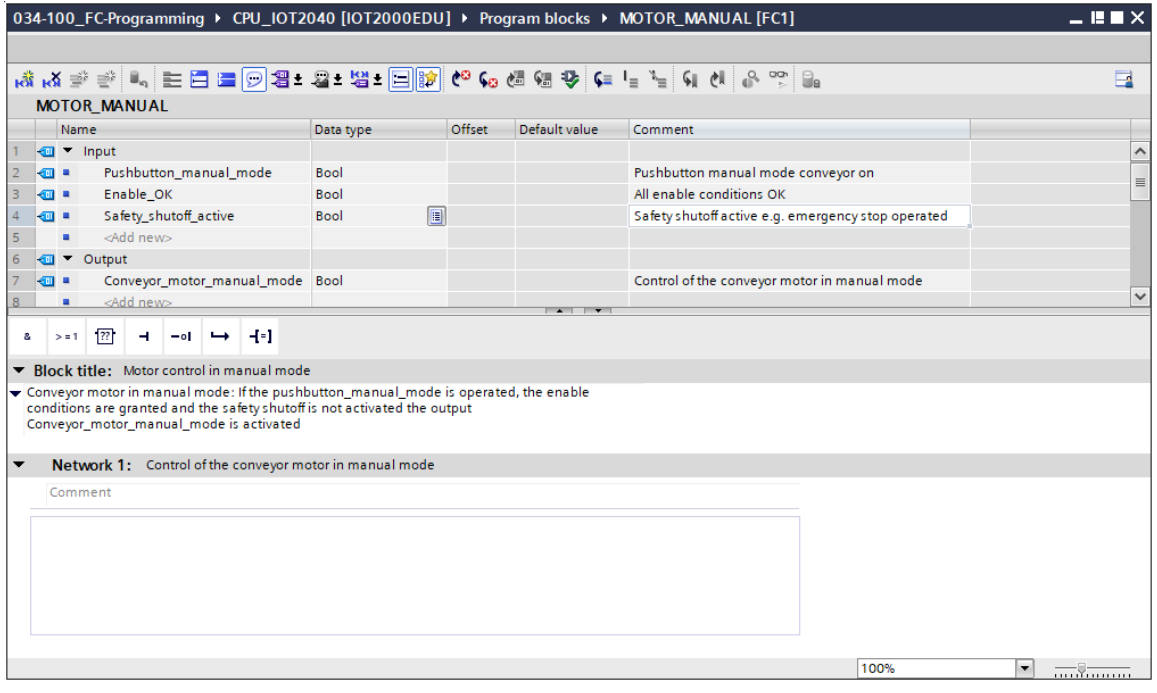

### <span id="page-31-0"></span>**7.7 Programming FC1: MOTOR\_MANUAL**

 $\rightarrow$  Below the interface description, you see a toolbar in the programming window with various logic functions and below that an area with networks. We have already specified the block title and the title for the first network there. Programming is performed within the networks using individual logic blocks. Distribution among multiple networks helps to preserve the clarity of the program. Below, you will learn about the various options for inserting logic blocks.

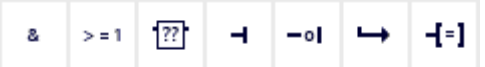

 $\rightarrow$  You will find a list of instructions that you can use on the right side of your programming window. Under  $\rightarrow$  Basic instructions  $\rightarrow$  Bit logic operations, find the function -[=] (Assignment) and use drag & drop to move it to Network 1 (green line appears, mouse pointer with + symbol). ( $\rightarrow$  Instructions  $\rightarrow$  Basic instructions  $\rightarrow$  Bit logic operations  $\rightarrow$  -[=])

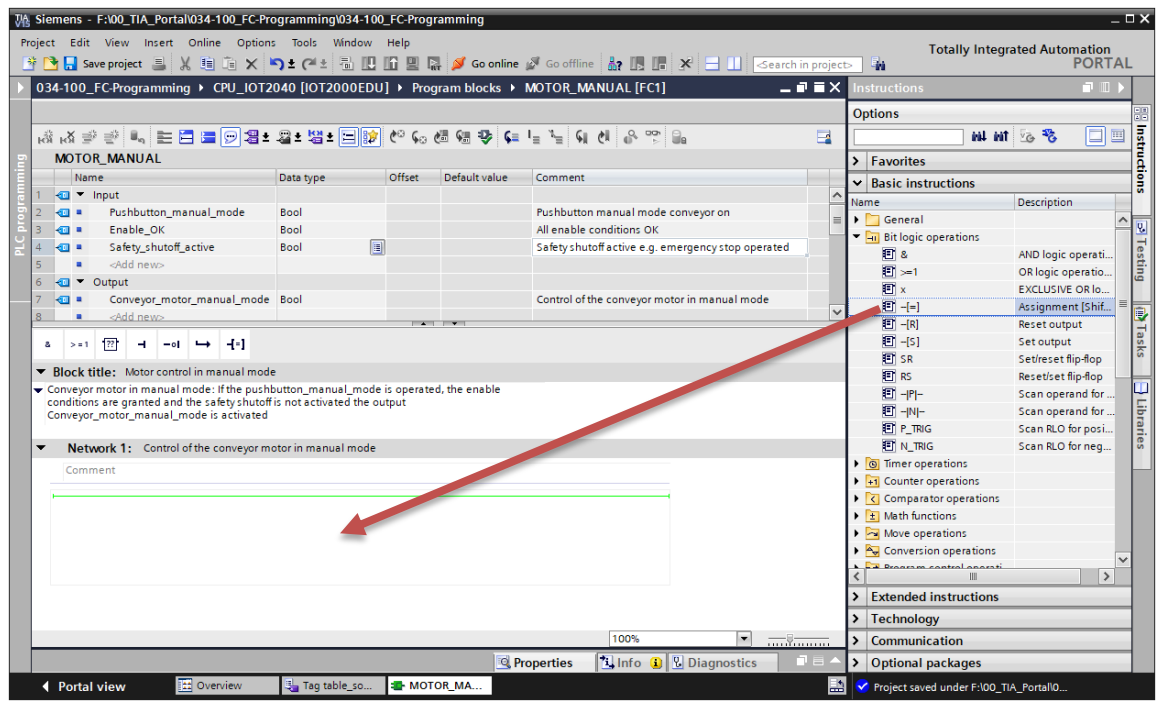

 $\rightarrow$  Now use drag & drop to move your output parameter #Conveyor\_motor\_manual\_mode onto  $\langle$ ??.?> above the block you just inserted. The best way to select a parameter in the interface description is by clicking on it at the blue symbol  $\blacksquare$   $(\rightarrow \blacksquare$  Conveyor\_motor\_manual\_mode)

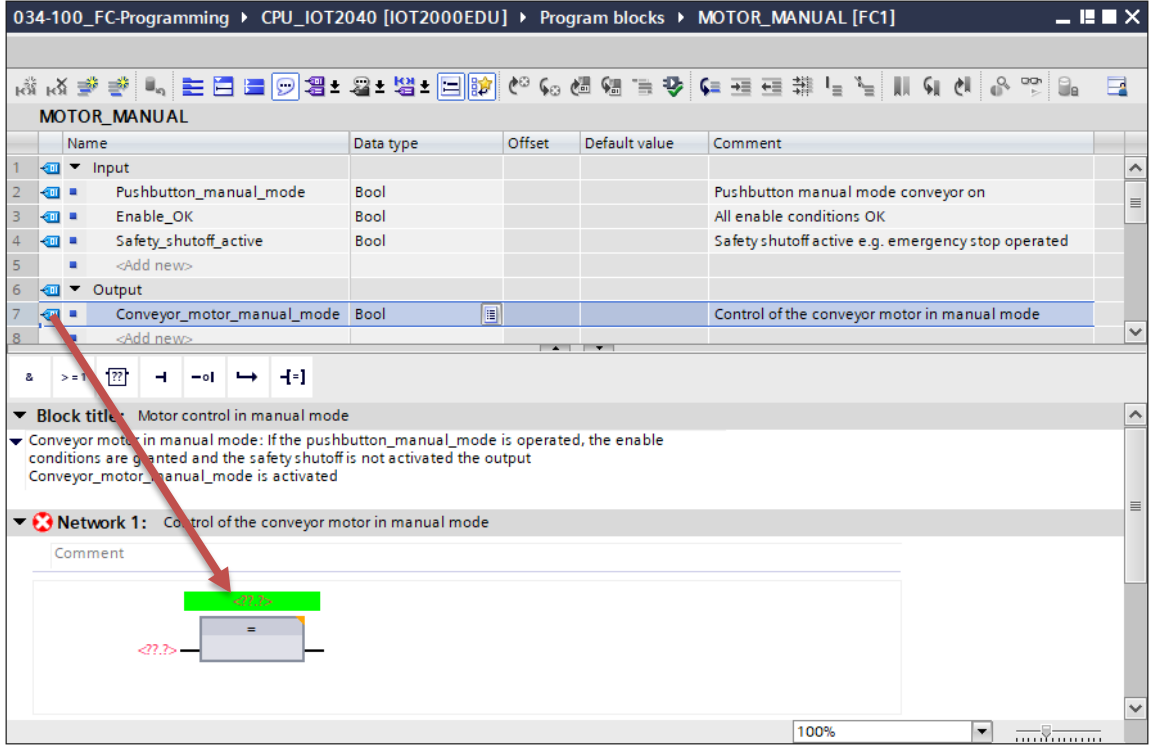

 $\rightarrow$  This determines that the #Conveyor\_motor\_manual\_mode parameter is written by this block. Still missing, however, are the input conditions so that this actually happens. For this, use drag & drop to move input parameter #Pushbutton\_manual\_mode to "<??.?>" at the left side of the assignment block.  $(\rightarrow \Box$ Pushbutton\_manual\_mode)

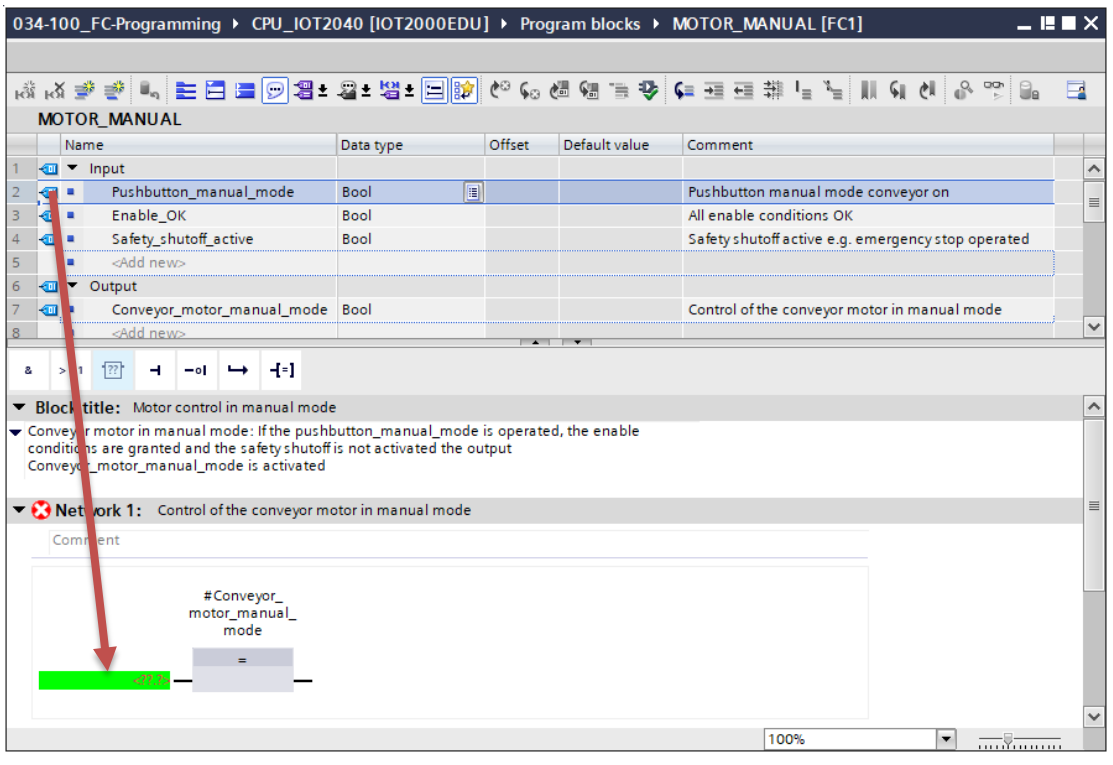

 $\rightarrow$  The input of the assignment block will also be logically combined with other parameters by an AND logic operation. To do this, first click the input of the block to which #Pushbutton\_manual\_mode is already connected, so that the input line has a blue background.

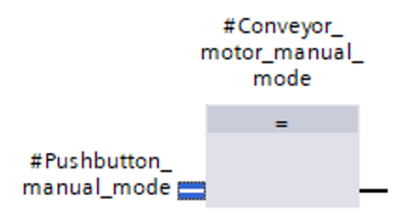

 $\rightarrow$  Click the  $\frac{a}{2}$  on in your logic toolbar to insert an AND logic operation between the #Pushbutton\_manual\_mode tag and your assignment block.

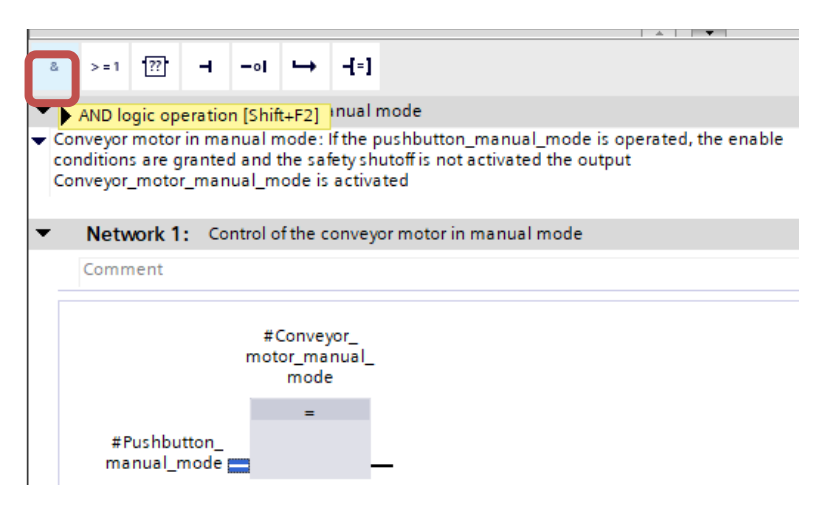

 $\rightarrow$  Double-click on the second input of the & link <??.?>. Then enter the letter "F" in the field that appears in order to see a list of available tags starting with "F". Now click on the tag #Enable\_OK and apply it with  $\rightarrow$  Enter. ( $\rightarrow$  & block  $\rightarrow$  <??.?>  $\rightarrow$  F  $\rightarrow$  #Enable\_OK  $\rightarrow$  Enter)

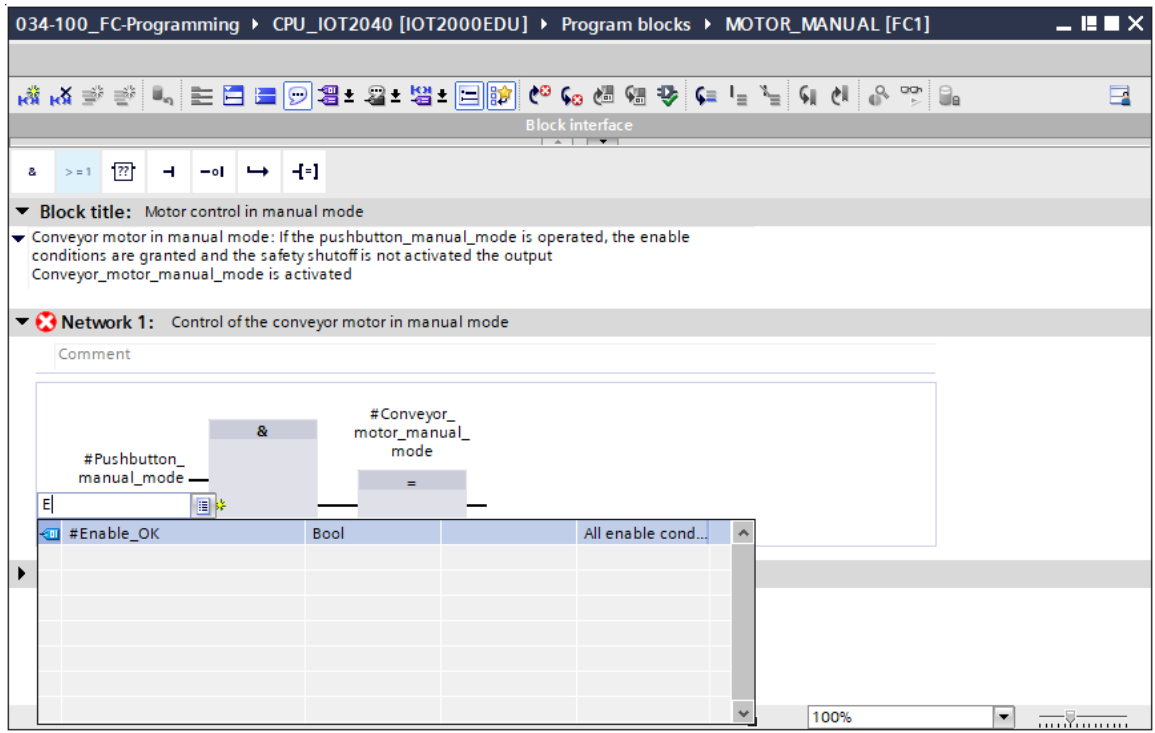

*Note: When assigning tags in this way, there is a risk of a mix-up with the global tags from the tag table. The previously presented procedure using drag & drop from the interface description should therefore preferably be used.*

 $\rightarrow$  To ensure that the output is only activated when the safety shutoff is not active, the input tag #Safety shutoff active should be logically combined with the AND logic operation. To do this, click on the yellow star  $\frac{1}{2}$  of the AND block to add another input.

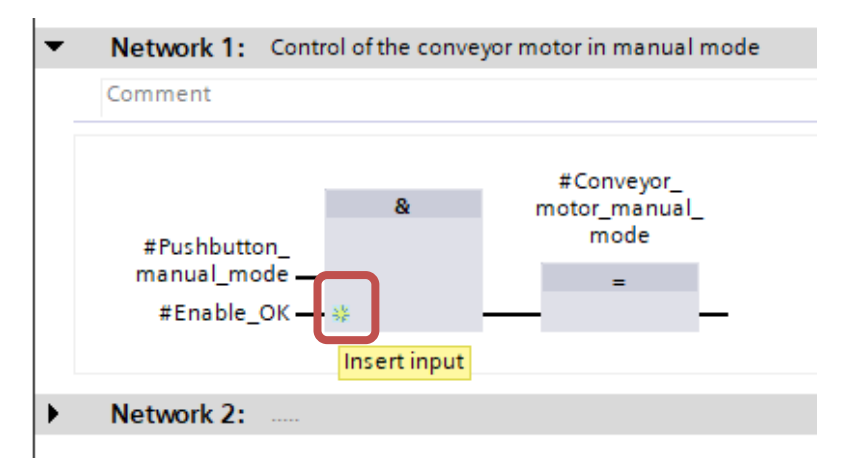

 $\rightarrow$  Add the input tag #Safety shutoff active to your newly created input of the AND element.

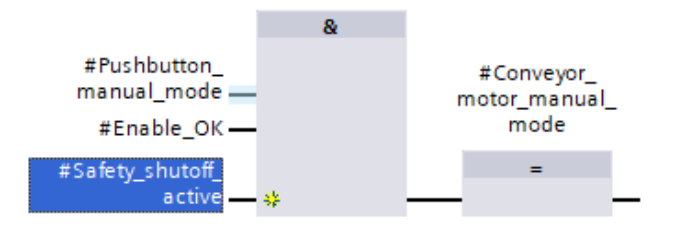

 $\rightarrow$  Negate the input connected to parameter #Safety\_shutoff\_active by selecting it and clicking  $-\circ$ 

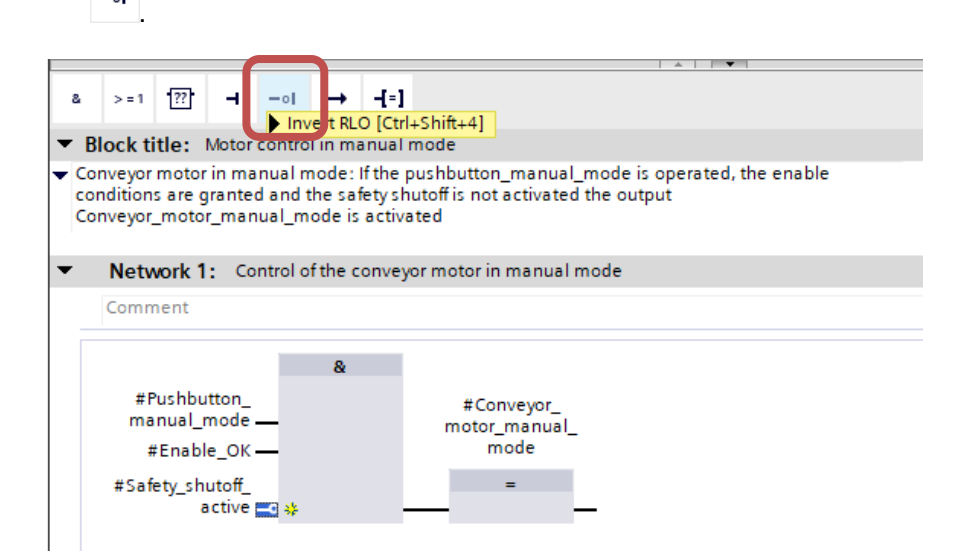

→ Do not forget to regularly click **be** save project . The finished function "MOTOR\_MANUAL" [FC1] in FBD is shown below.

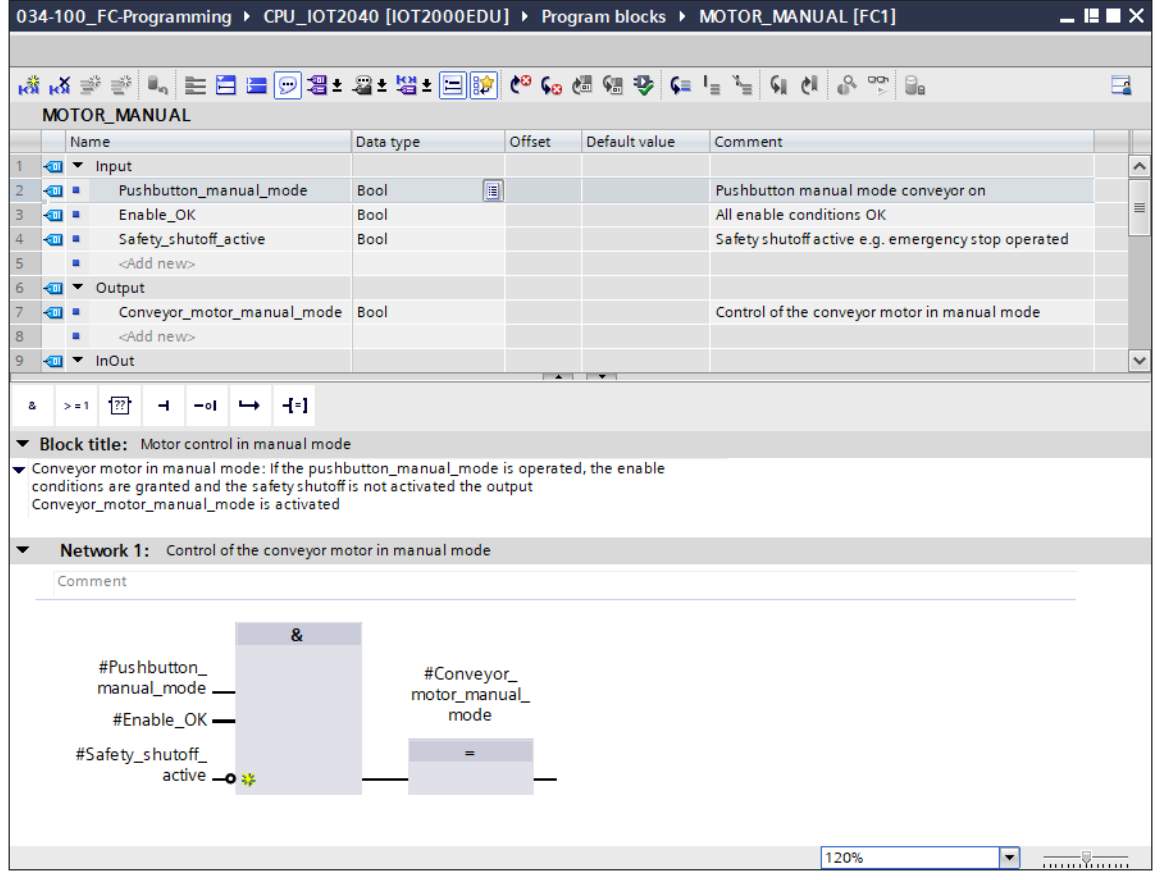

 $\rightarrow$  Under "General" in the properties of the block, you can change the "Language" to LAD (Ladder Logic). ( $\rightarrow$  Properties  $\rightarrow$  General  $\rightarrow$  Language: LAD)

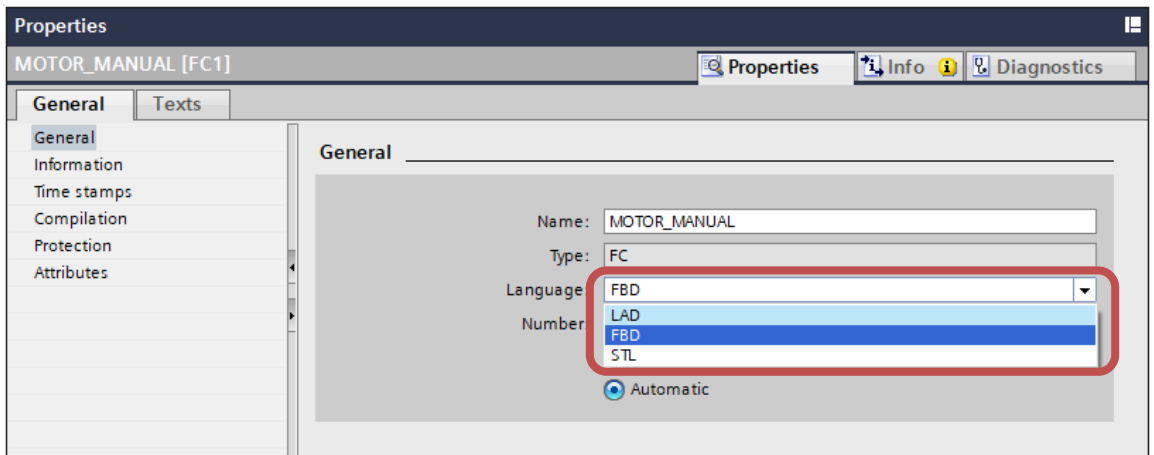

 $\rightarrow$  The program has the following appearance in LAD.

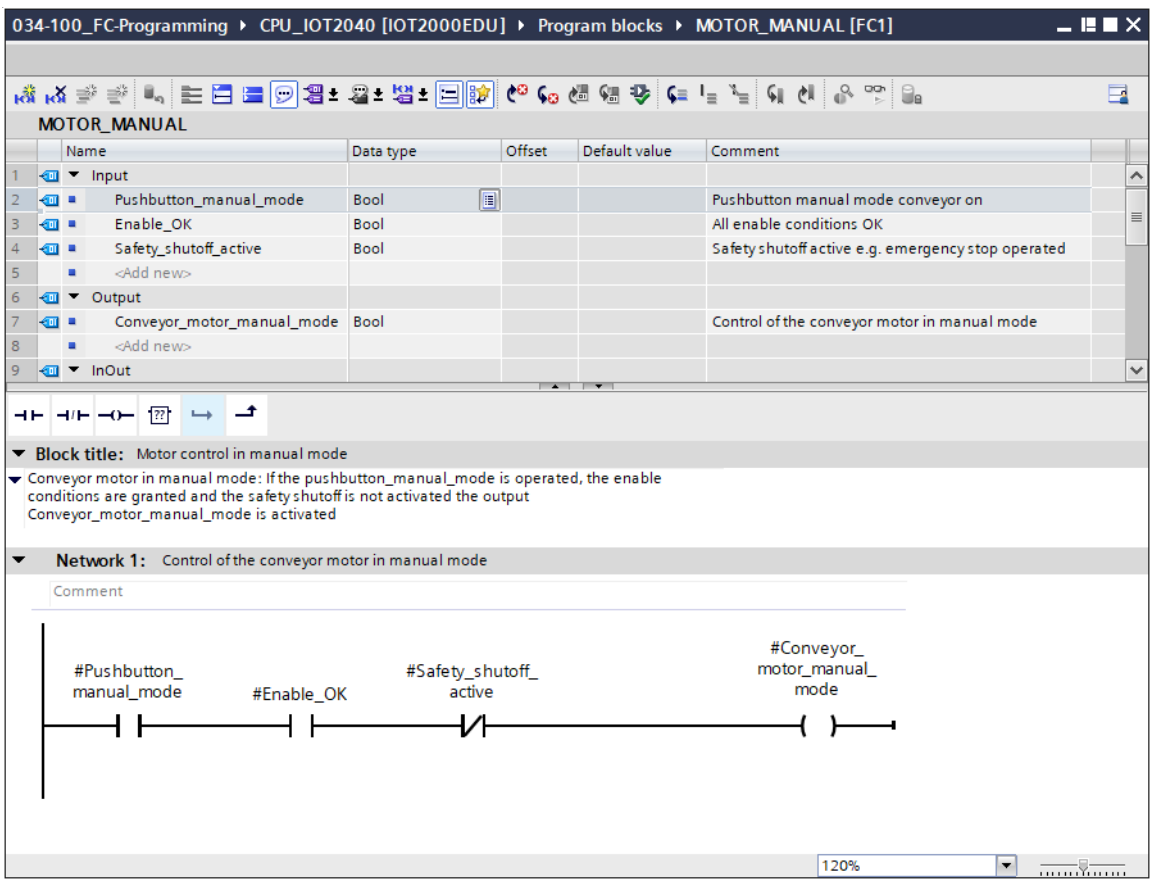

### <span id="page-38-0"></span>**7.8 Programming organization block OB1 – Control conveyor forwards in manual mode**

 $\rightarrow$  Before programming organization block "Main [OB1]", we switch the programming language to FBD (Function Block Diagram). To do this, first click on "Main [OB1]" in the "Program blocks" folder.

 $\rightarrow$  CPU\_IOT2040[IOT2000EDU]  $\rightarrow$  Program blocks  $\rightarrow$  Main [OB1]  $\rightarrow$  Switch programming  $language \rightarrow FBD)$ 

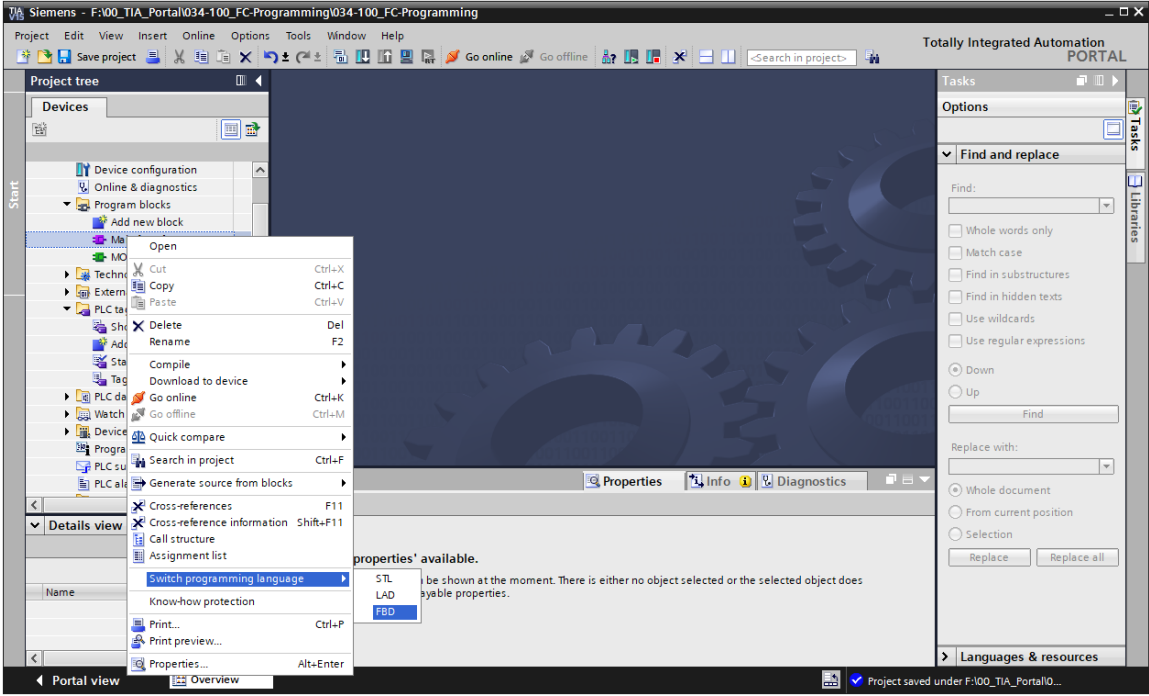

 $\rightarrow$  Open the "Main [OB1]" organization block with a double-click.

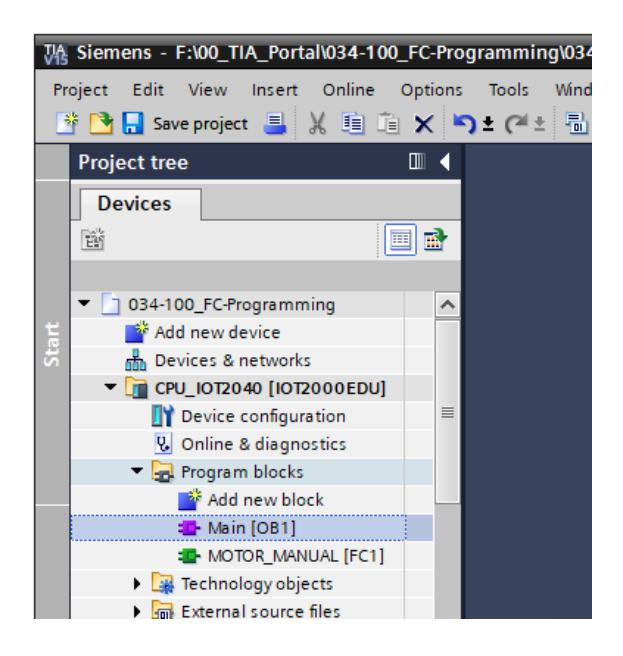

 $\rightarrow$  Assign Network 1 the name "Control conveyor motor forwards in manual mode" ( $\rightarrow$  Network 1:...  $\rightarrow$  Control conveyor motor forwards in manual mode)

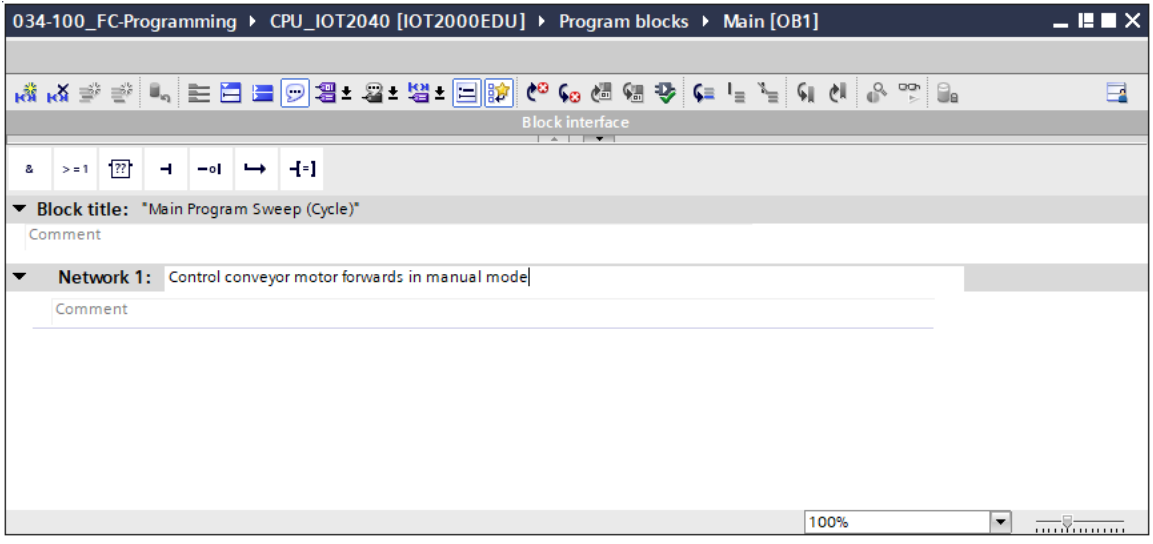

 $\rightarrow$  Use drag & drop to move your "MOTOR\_MANUAL [FC1]" function onto the green line in Network 1.

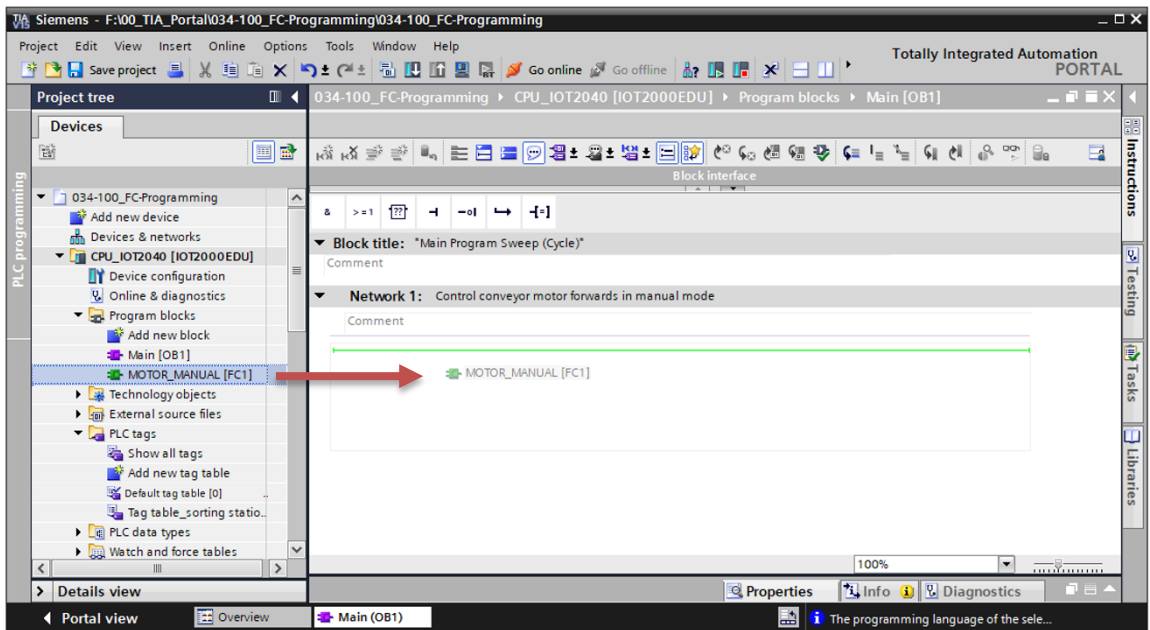

 $\rightarrow$  A block with the interface you defined and connections EN and ENO is inserted in Network 1.

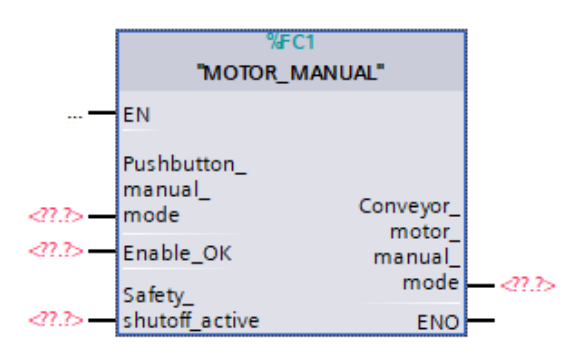

 $\rightarrow$  To insert an AND before input parameter "Enable\_OK", select this input and insert the AND

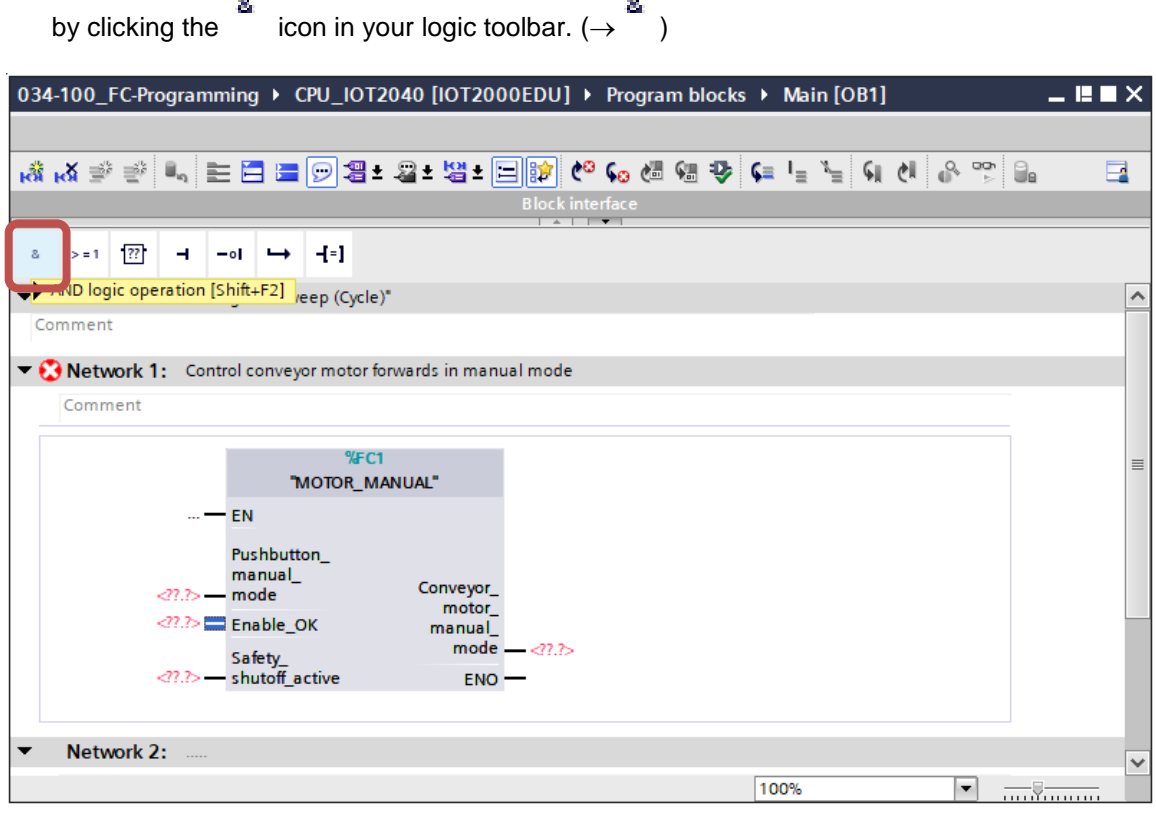

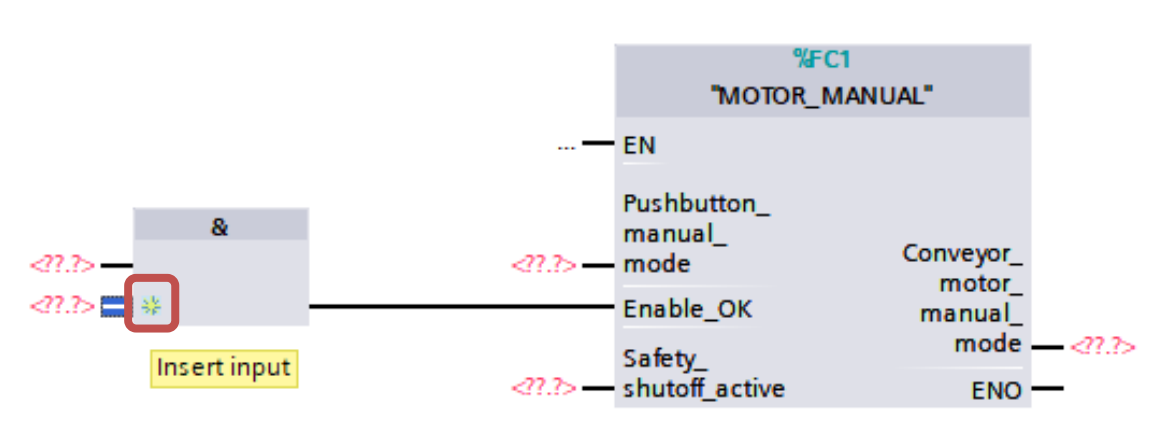

 $\rightarrow$  Click on the yellow star  $\frac{12}{3}$  of the AND element to add another input. ( $\rightarrow \frac{12}{3}$ )

- $\rightarrow$  To connect the block to the global tags from "Tag table sorting station", we have two options:
- $\rightarrow$  Either select the "Tag\_table\_sorting\_station" in the project tree and drag the desired global tag from the Details view to the interface of FC1 ( $\rightarrow$  Tag\_table\_sorting\_station  $\rightarrow$  Details view.  $\rightarrow$  -S3  $\rightarrow$  Pushbutton\_manual\_mode)

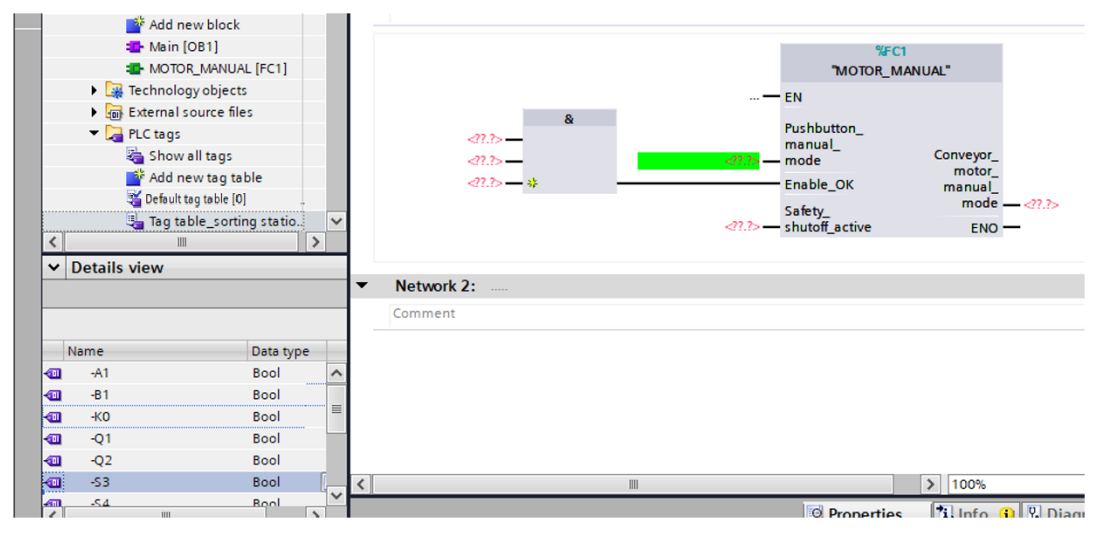

Or enter the starting letters (e.g. "S") of the desired global tag for  $\langle ??'.? \rangle$  and select the global input tag "-S3" (%I101.1) from the displayed list. ( $\rightarrow$  Pushbutton manual mode  $\rightarrow$  -S  $\rightarrow$  -S3)

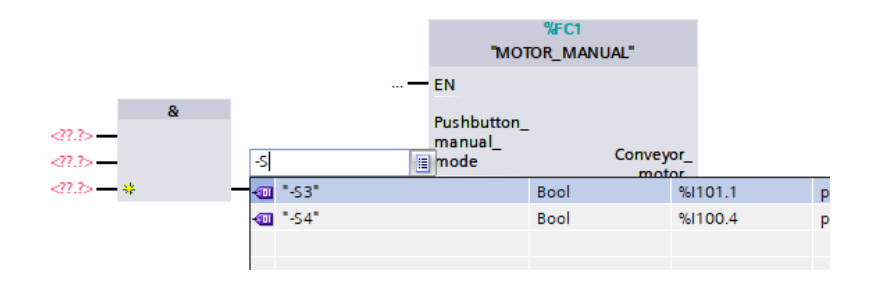

 $\rightarrow$  Insert the other input tags "-S3", "-K0", "-B1", "-S4" and "-A1" and insert output tag "-Q1" (%Q101.0) at output "Conveyor\_motor\_manual\_mode".

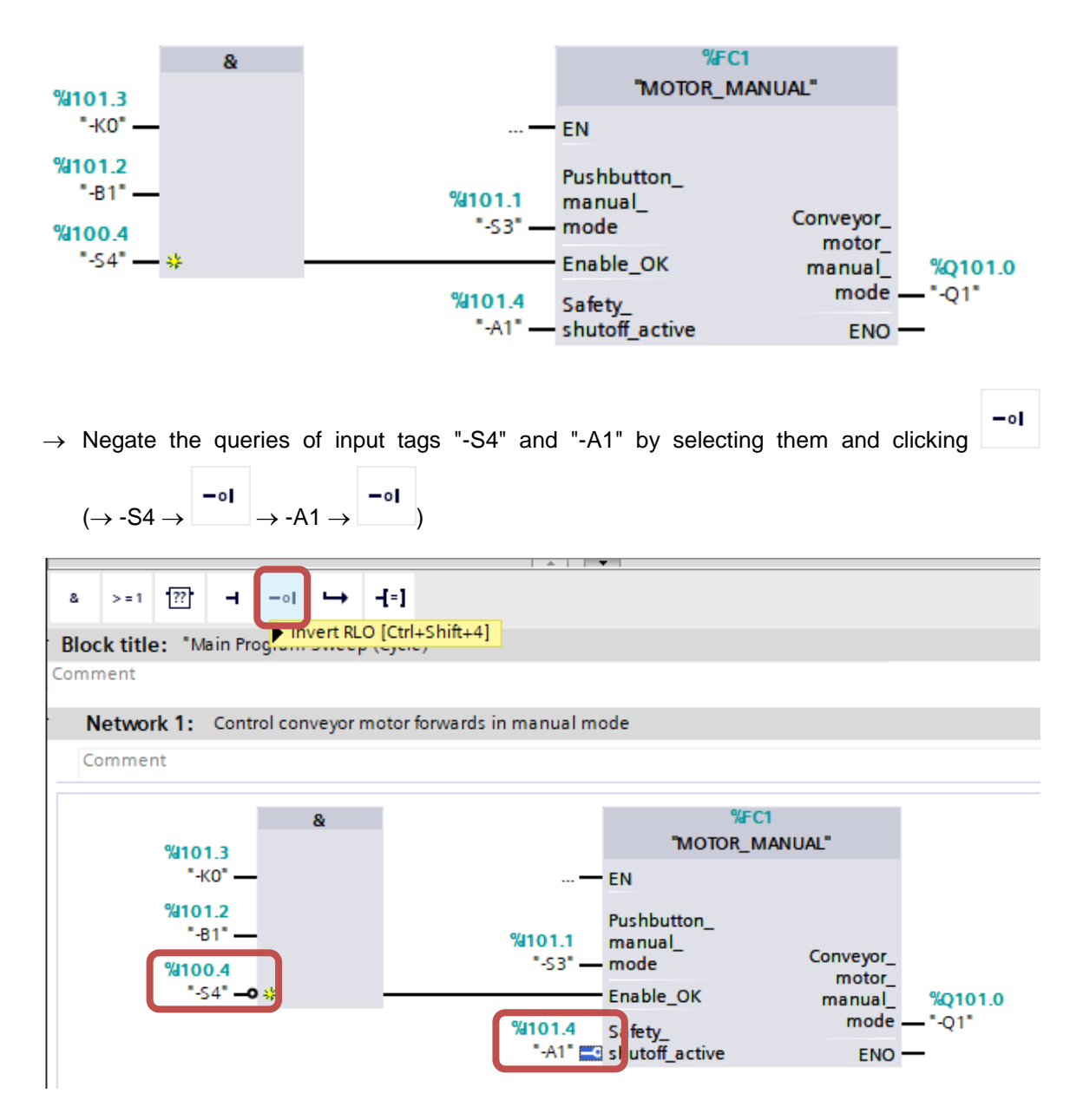

# <span id="page-43-0"></span>**7.9 Saving and compiling the program**

 $\rightarrow$  To save your project, select the  $\boxed{\phantom{a}}$  save project button in the menu. To compile all blocks, click the "Program blocks" folder and select the  $\frac{\overline{c_{\text{ul}}}}{c}$  icon for compiling in the menu.

 $\overline{(\rightarrow)}$  Save project  $\rightarrow$  Program blocks  $\rightarrow$   $\overline{(\overline{\mathbb{B}})}$ 

|        | VA Siemens - C:\00_TIA_Portal\034-100_FC-Programming\034-100_FC-Programming |                |          |    |              |             |                     |      |              |     |                                  |  |
|--------|-----------------------------------------------------------------------------|----------------|----------|----|--------------|-------------|---------------------|------|--------------|-----|----------------------------------|--|
|        | Online<br>Project<br>Edit<br>View<br>Insert                                 | Options        |          |    | <b>Tools</b> |             | Window              | Help |              |     |                                  |  |
|        | 登日 Save project 日 ※ 自 国 × り± (『±                                            |                |          |    |              |             | E<br>ш              | 16 里 |              |     | Go online                        |  |
|        | <b>Project tree</b>                                                         | $\blacksquare$ | и        |    |              |             |                     |      |              |     | 034-100_FC-Programming ▶ CPU_IOT |  |
|        | <b>Devices</b>                                                              |                |          |    |              | Compile     |                     |      |              |     |                                  |  |
|        | 睯<br>画                                                                      | 凾              |          |    |              |             |                     |      |              |     |                                  |  |
|        |                                                                             |                |          |    |              | <b>Main</b> |                     |      |              |     |                                  |  |
|        | 034-100_FC-Programming                                                      |                |          |    |              | Name        |                     |      |              |     | Dat                              |  |
| eu6oud | Add new device                                                              |                |          |    | ☜            |             | Temp                |      |              |     |                                  |  |
|        | 棉 Devices & networks                                                        |                | $\equiv$ |    | …            |             |                     |      | OB1_EV_CLASS |     | Byt                              |  |
|        | $\blacksquare$ CPU_IOT2040 [IOT2000EDU]                                     |                |          | 3  | …            |             | OB1_SCAN_1          |      |              |     | Byt                              |  |
|        | Device configuration                                                        |                |          | 4  | 4∏ ∎         |             | OB1_PRIORITY        |      |              | Byt |                                  |  |
|        | & Online & diagnostics                                                      |                |          | 5  | {⊡∎          |             | OB1_OB_NUMBR<br>Byt |      |              |     |                                  |  |
|        | <b>Program blocks</b>                                                       |                |          |    |              |             |                     |      |              |     |                                  |  |
|        | ar Add new block                                                            |                |          | s. |              | > 1         | 122                 | -1   | –∘           |     | -{=]                             |  |
|        | 書 Main [OB1]                                                                |                |          |    |              |             | <b>Rlock title:</b> |      |              |     | "Main Program Sweep (Cycle       |  |

 $\rightarrow$  The "Info", "Compile" area shows which blocks were successfully compiled.

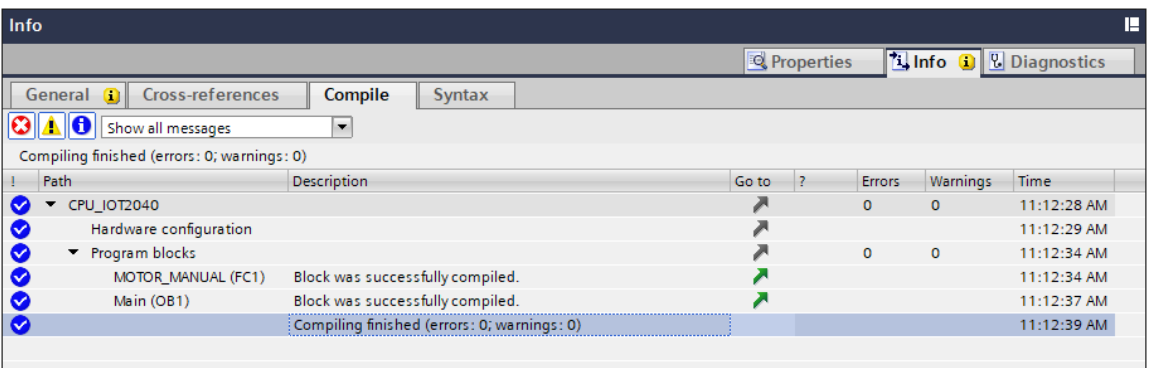

### **7.10 Downloading the program**

<span id="page-44-0"></span> $\rightarrow$  After successful compilation, the complete controller with the created program, as previously described in the modules for hardware configuration, can be downloaded.

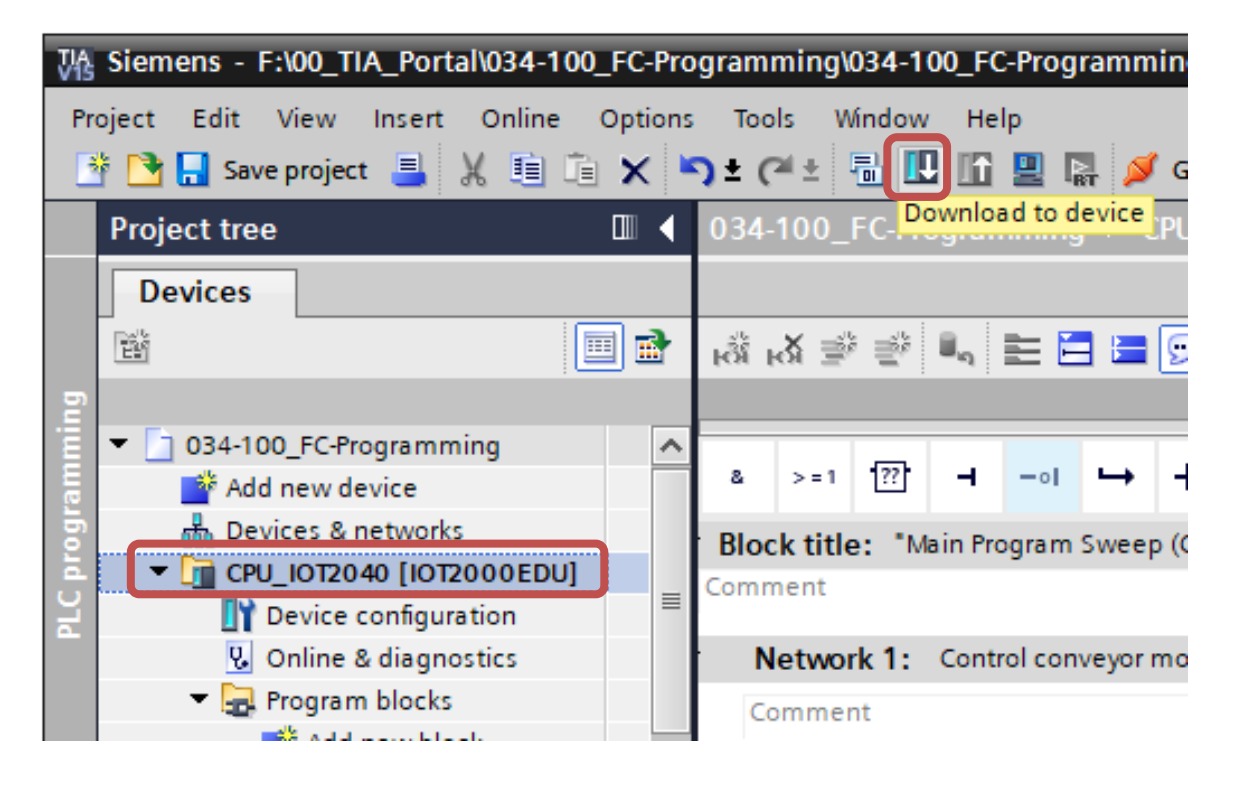

 $\overline{(\rightarrow \Box)}$ 

# <span id="page-45-0"></span>**7.11 Monitoring program blocks**

 $\rightarrow$  The desired block must be open for monitoring the downloaded program. The monitoring can then be activated/deactivated by clicking the icon. ( $\rightarrow$  Main [OB1]  $\rightarrow \frac{\infty}{2}$ ]

|                                                                         | $-$ <b><math>-</math></b> $-$<br>034-100_FC-Programming ▶ CPU_IOT2040 [IOT2000EDU] ▶ Program blocks ▶ Main [OB1] |   |
|-------------------------------------------------------------------------|----------------------------------------------------------------------------------------------------|---|
|                                                                         |                                                                                                    |   |
|                                                                         | o<br>P<br>i G.                                                                                                   | e |
|                                                                         | Block interface<br>Monitoring on/off                                                                             |   |
| $\boxed{22}$<br>-11<br>н.<br>$-\circ$<br>$\rightarrow$<br>> 1<br>a      |                                                                                                    |   |
| Block title: "Main Program Sweep (Cycle)"<br>Comment                    |                                                                                                    |   |
| ▼                                                                       |                                                                                                    |   |
| Network 1: Control conveyor motor forwards in manual mode<br>Comment    |                                                                                                    |   |
|                                                                         |                                                                                                    |   |
| 8<br>%101.3                                                             | %FC1<br>"MOTOR_MANUAL"                                                                                           |   |
| $-KO^*$ —                                                               | $-$ EN                                                                                                    |   |
| %101.2<br>$"B1" \equiv$                                                 | Pushbutton_<br>%101.1<br>manual_                                                                                 |   |
| %100.4<br>"-S4" - 0 非                                                   | Conveyor_<br>$"53"$ - mode<br>motor_<br>Enable_OK                                                                |   |
|                                                                         | %Q101.0<br>manual<br>mode $-$ '-Q1'<br>%101.4<br>Safety_                                                         |   |
|                                                                         | "-A1" - o shutoff_active<br>$ENO$ –                                                                              |   |
| Network 2:<br>▶                                                         |                                                                                                    |   |
| ≺<br>$\parallel \parallel$                                              | 100%<br>$\blacktriangledown$<br>$\rightarrow$<br>1000                                                            |   |
|                                                                         |                                                                                                    |   |
|                                                                         | $ \blacksquare$ $\times$<br>034-100_FC-Programming ▶ CPU_IOT2040 [IOT2000EDU] ▶ Program blocks ▶ Main [OB1]      |   |
|                                                                         |                                                                                                    |   |
|                                                                         |                                                                                                    | e |
|                                                                         | G G G 당 글 (-) 그 글 ④ B B G G G G G G G G G G G 실 수 G 실 수 없는<br><b>Block interface</b>                             |   |
| $\mathbb{R}^n$<br>н.<br>$-\circ$<br>$\rightarrow$<br>$-1=1$<br>> 1<br>a |                                                                                                    |   |
| Block title: "Main Program Sweep (Cycle)"                               |                                                                                                    |   |
| Comment                                                                 |                                                                                                    |   |
| ▼<br>Network 1: Control conveyor motor forwards in manual mode          |                                                                                                    |   |
| Comment                                                                 |                                                                                                    |   |
| 8                                                                       |                                                                                                    |   |
| <b>FALSE</b>                                                            |                                                                                                    |   |
| %101.3<br>$-.0 - 1$                                                     | <b>MFC1</b>                                                                                                    |   |
| <b>FALSE</b><br><b>%101.2</b>                                           | "MOTOR_MANUAL"<br>$-$ <b>iEN</b>                                                                                 |   |
| $" - B1" - -1"$                                                         | <b>FALSE</b><br>Pushbutton_                                                                                      |   |
| <b>FALSE</b><br>%100.4                                                  | %101.1<br>manual_<br>$"$ -53" $-$ -imode                                                                         |   |
| $-54 - 0.8$                                                             | Conveyor_<br>Enable_OK<br><b>FALSE</b><br>motor_i                                                                |   |
|                                                                         | manual_<br>%Q101.0<br><b>FALSE</b><br>mode $- - 3 - 21$<br>%101.4<br>Safety_                                     |   |
|                                                                         | "-A1" - Oshutoff_active<br><b>ENO!</b>                                                                           |   |
|                                                                         |                                                                                                    |   |
| ▶<br>Network 2:                                                         | 100%<br>$\blacktriangledown$                                                                                     |   |

*Note: Monitoring here is signal-related and controller-dependent. The signal states at the terminals are indicated with TRUE or FALSE.*

 $\rightarrow$  The "MOTOR\_MANUAL" [FC1] function called in the "Main [OB1]" organization block can be selected directly for "Open and monitor" after right-clicking ( $\rightarrow$  "MOTOR\_MANUAL" [FC1]  $\rightarrow$ Open and monitor)

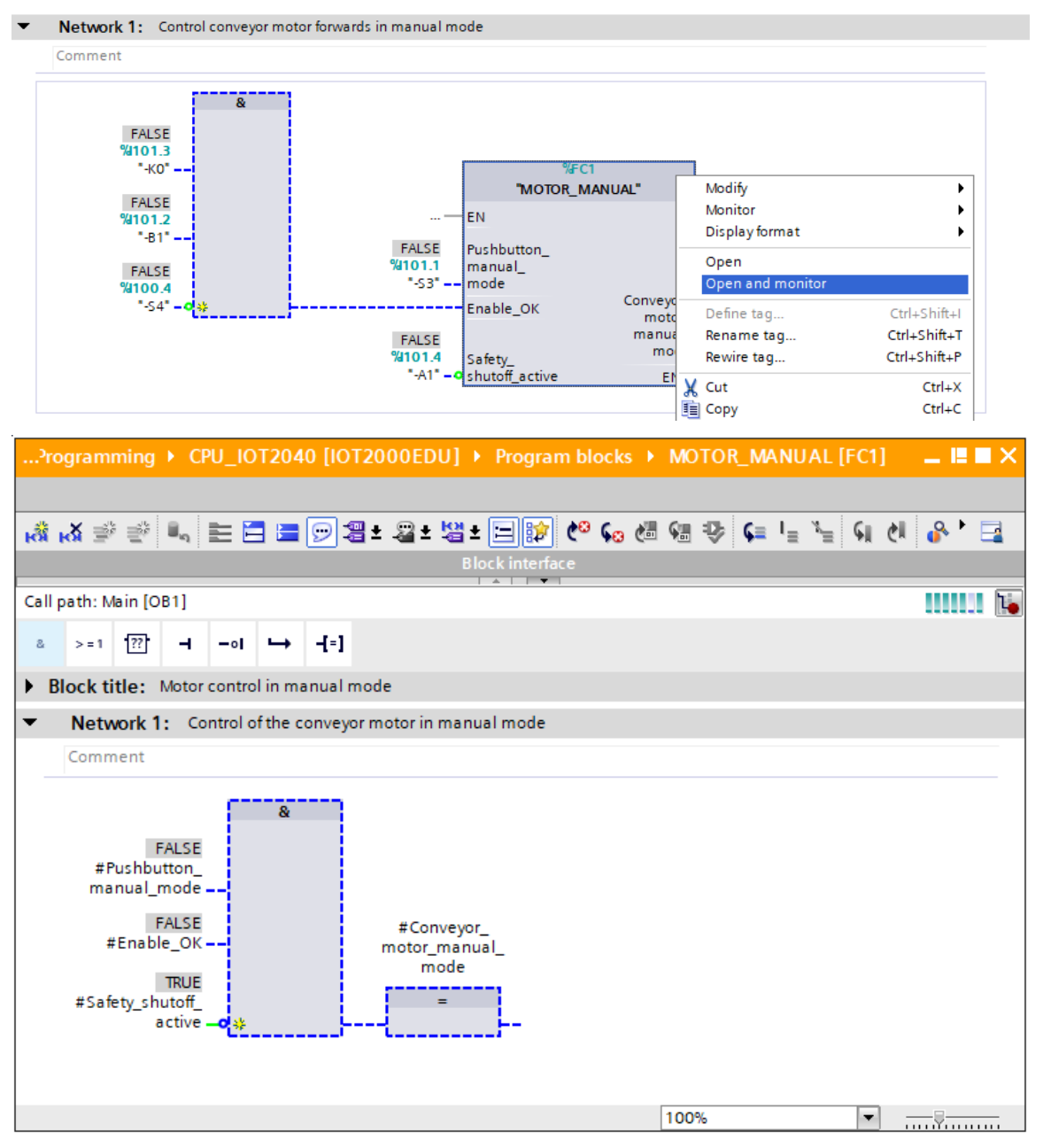

*Note: Monitoring here is function-related and controller-independent. The actuation of sensors and the station status are shown here with TRUE or FALSE.*

 $\rightarrow$  If a particular point of use of the "MOTOR\_MANUAL" [FC1] function is to be monitored, the call environment can be selected using the  $\overline{\mathbb{L}}$  icon. ( $\rightarrow \overline{\mathbb{L}}$   $\rightarrow$  Call environment  $\rightarrow$  OK)

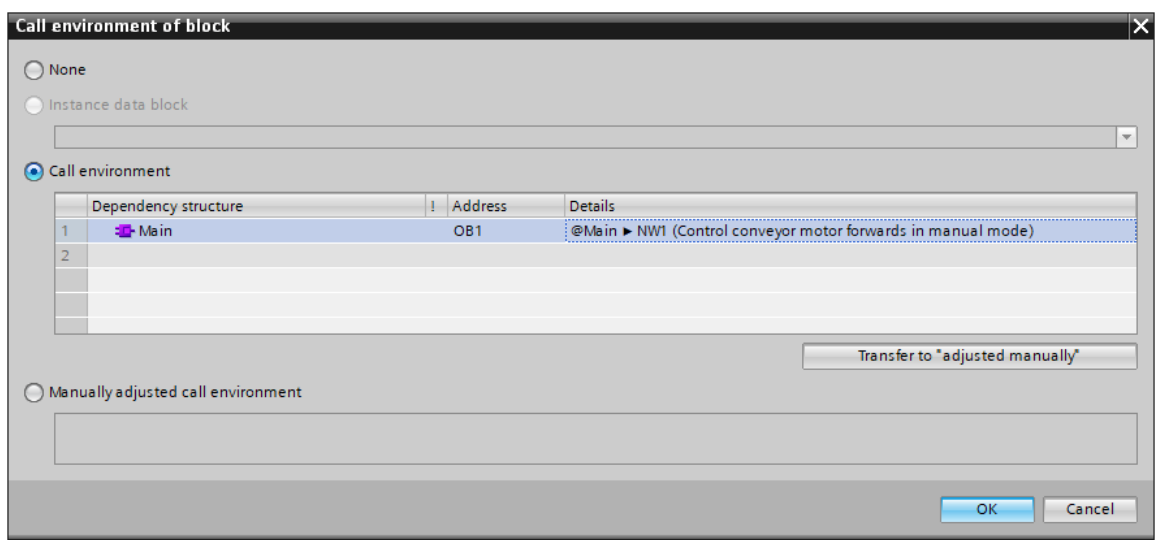

# <span id="page-47-0"></span>**7.12 Archiving the project**

 $\rightarrow$  As the final step, we want to archive the complete project. Click on the command  $\rightarrow$  "Archive  $\ldots$ " in the  $\rightarrow$  "Project" menu. Select a folder where you want to archive your project and save it with the file type "TIA Portal project archive". ( $\rightarrow$  Project  $\rightarrow$  "Archive  $\rightarrow$  TIA Portal project archive  $\rightarrow$  034-100\_FC Programming.  $\rightarrow$  Save)

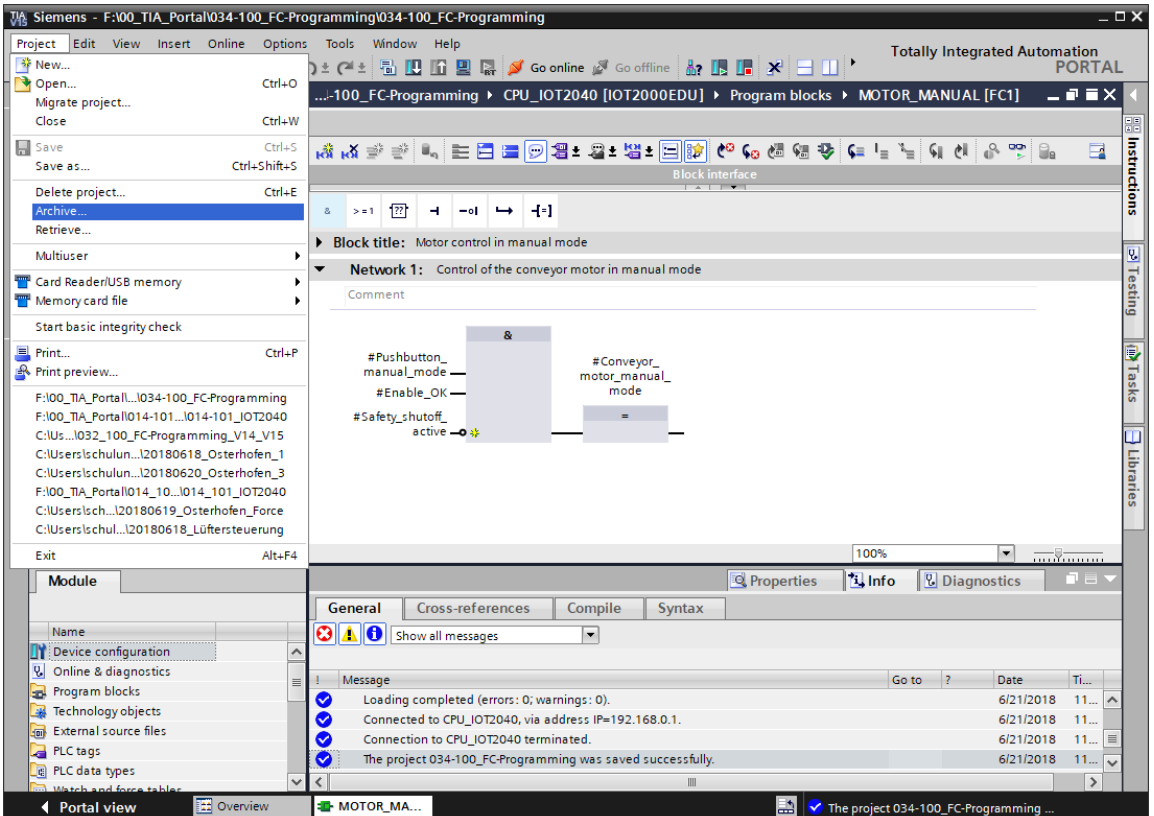

# <span id="page-48-0"></span>**7.13 Checklist**

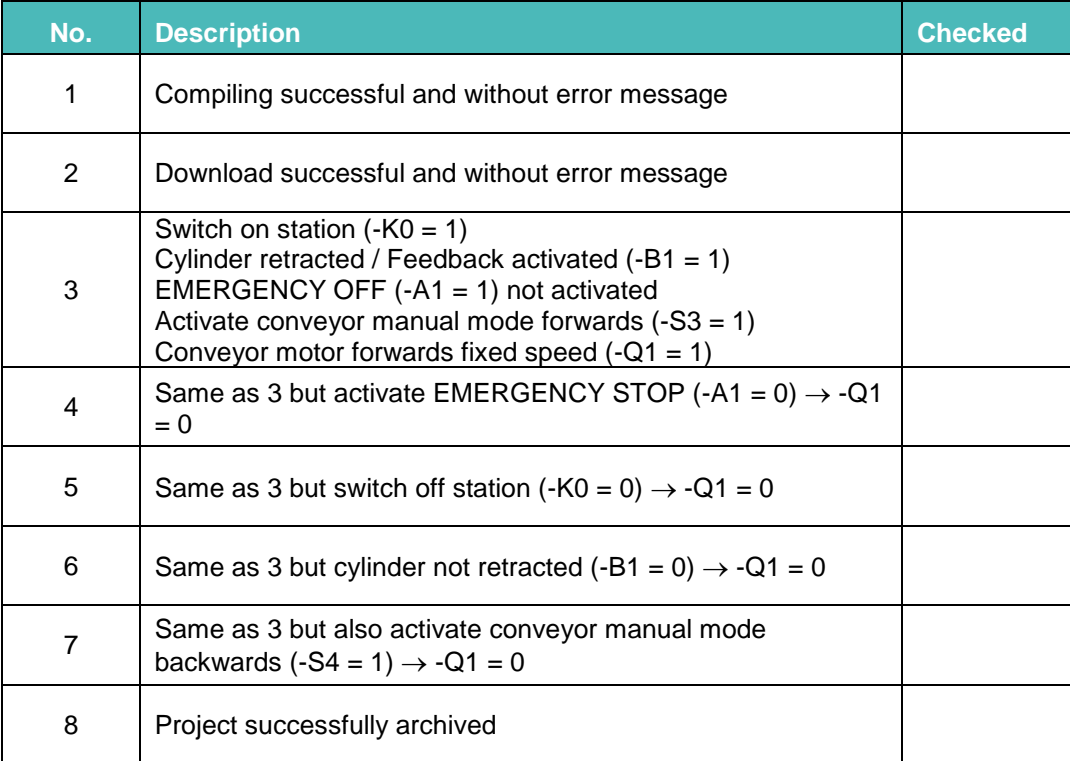

# <span id="page-49-0"></span>**8 Exercise**

### <span id="page-49-1"></span>**8.1 Task – Exercise**

In this exercise, the following function of the process description sorting station is also to be planned, programmed and tested:

– Manual mode – Control conveyor motor forwards in manual mode

# <span id="page-49-2"></span>**8.2 Technology diagram**

Here, you see the technology diagram for the task.

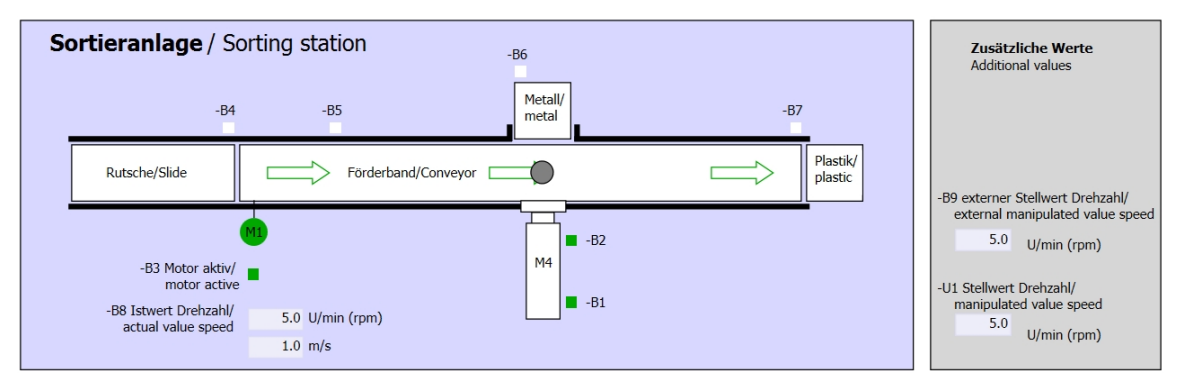

Figure 10: Technology diagram

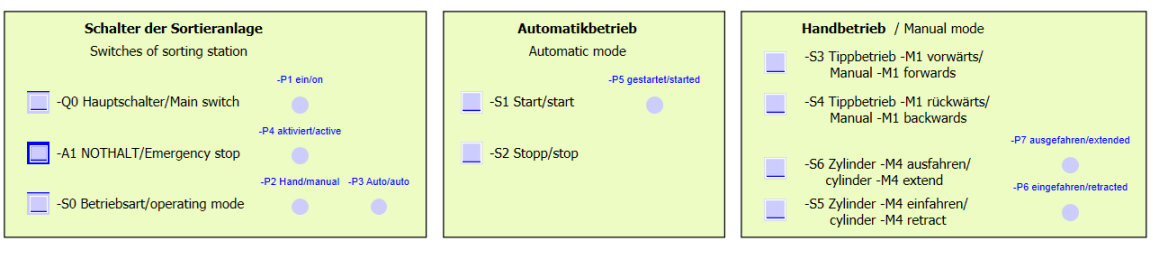

Figure 11: Control panel

# <span id="page-50-0"></span>**8.3 Reference list**

The following signals are required as operands for this task.

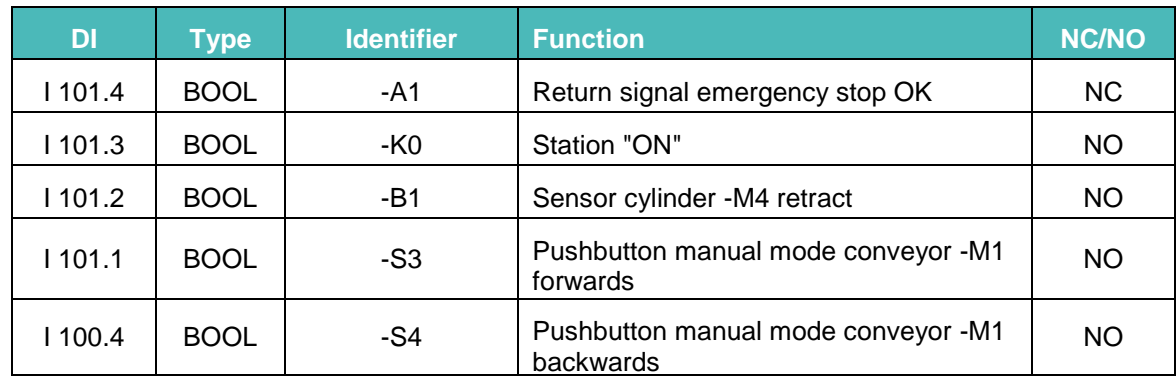

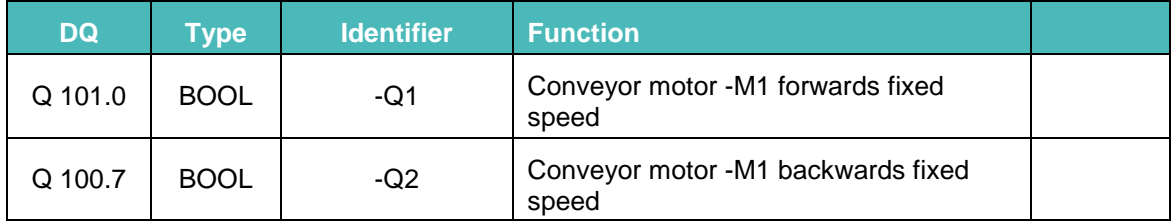

#### *Legend for reference list*

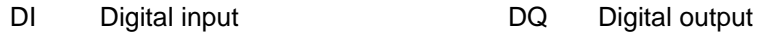

- AQ Analog output AI Analog input
- Q Output I Input
- NC Normally Closed
- NO Normally Open

# <span id="page-50-1"></span>**8.4 Planning**

Plan the implementation of the task on your own.

## <span id="page-51-0"></span>**8.5 Checklist – Exercise**

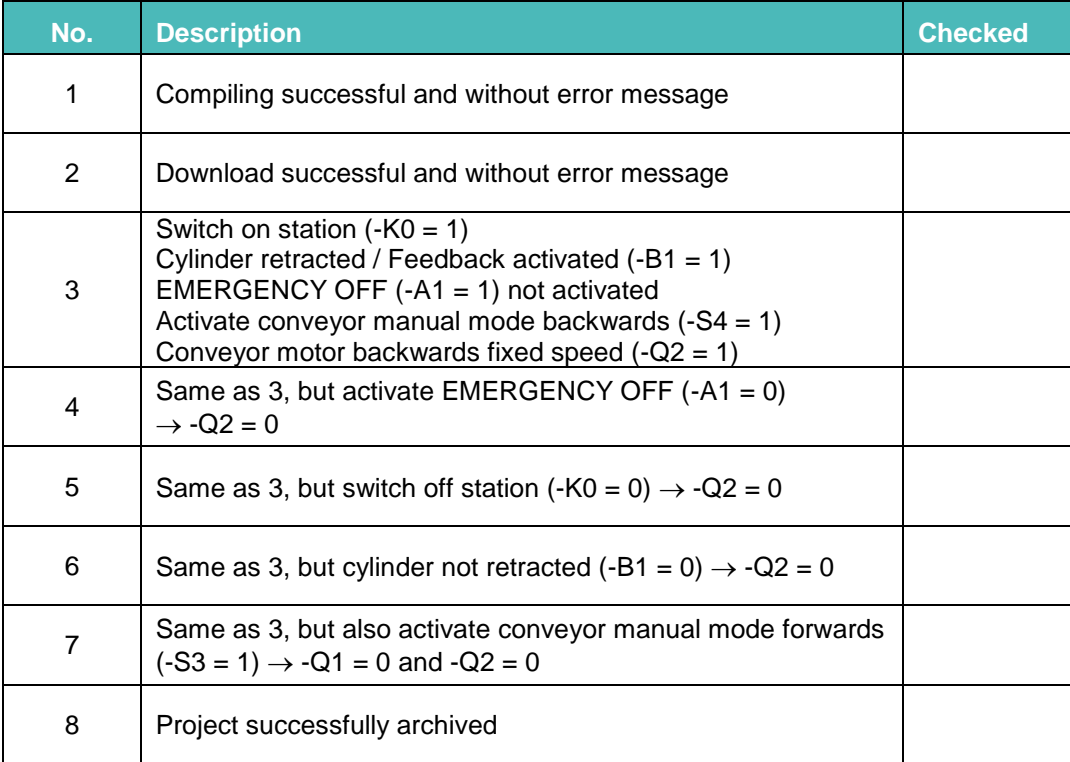

# <span id="page-51-1"></span>**9 Additional information**

You can find additional information as an orientation aid for initial and advanced training, for example: Getting Started, videos, tutorials, apps, manuals, programming guidelines and trial software/firmware, at the following link:

[www.siemens.com/sce/iot2000](http://www.siemens.com/sce/s7-1200) 

### **Further information**

Siemens Automation Cooperates with Education **siemens.com/sce**

SCE Training Curriculums **siemens.com/sce/module**

SIMATIC IOT2000 **siemens.com/sce/IOT2000**

SCE Trainer Packages **siemens.com/sce/tp**

IOT2000 Forum **[siemens.com/iot2000-forum](http://www.siemens.com/iot2000-forum)**

SCE Contact Partners **siemens.com/sce/contact**

Digital Enterprise **siemens.com/digital-enterprise**

Industry 4.0 **siemens.com/future-of-manufacturing**

Totally Integrated Automation (TIA) **siemens.com/tia**

TIA Portal **siemens.com/tia-portal**

SIMATIC Controller **siemens.com/controller**

SIMATIC Technical Documentation **siemens.com/simatic-docu**

Industry Online Support **support.industry.siemens.com**

Product catalog and online ordering system Industry Mall **mall.industry.siemens.com**

Siemens AG Digital Factory P.O. Box 4848 90026 Nuremberg Germany

Subject to change and errors © Siemens AG 2018

**siemens.com/sce**